Plugin Wordpress Albo Pretorio on line Sviluppato da Scimone Ignazio

> http://plugin.sisviluppo.info ignazios@gmail.com

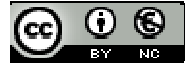

## Indice

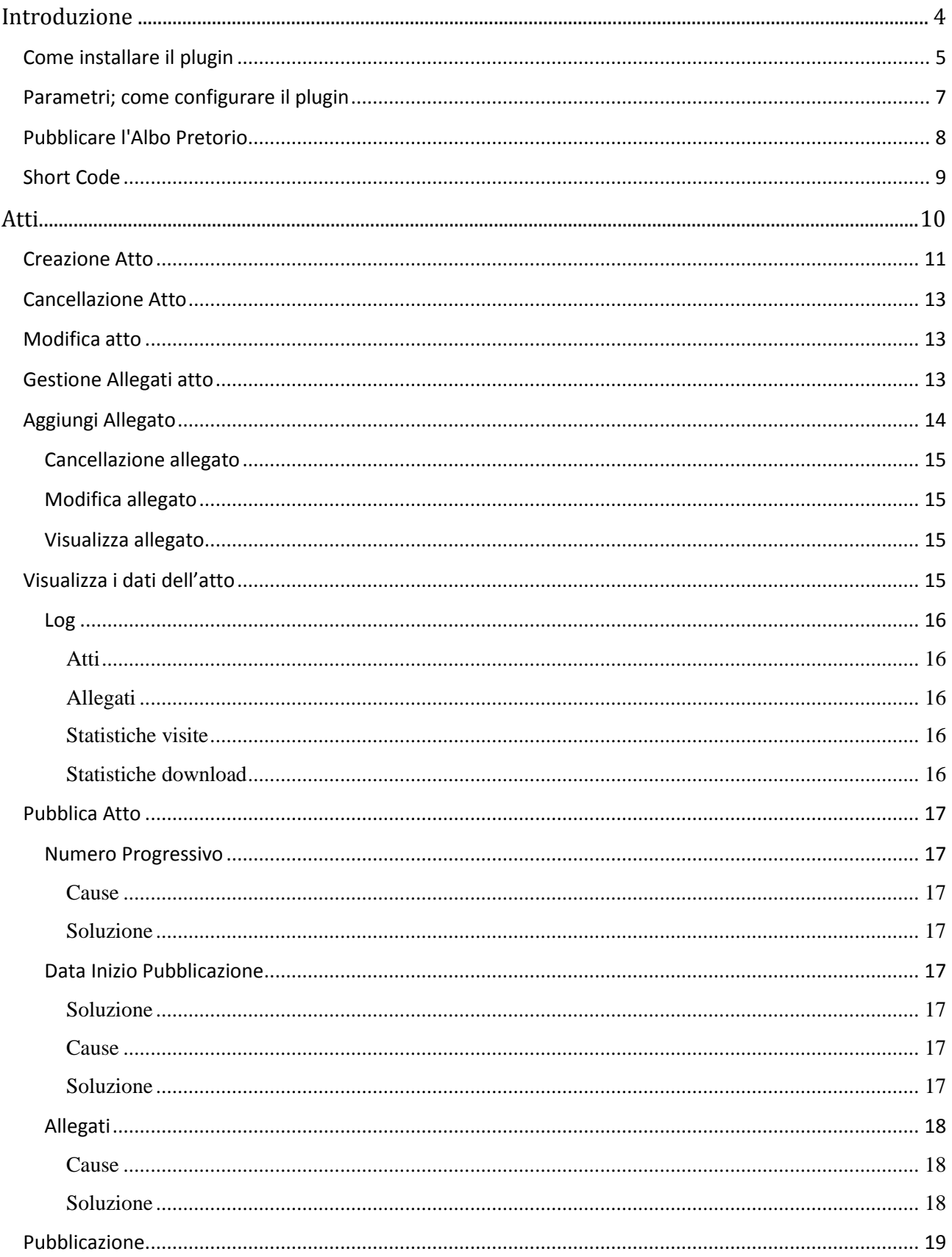

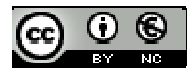

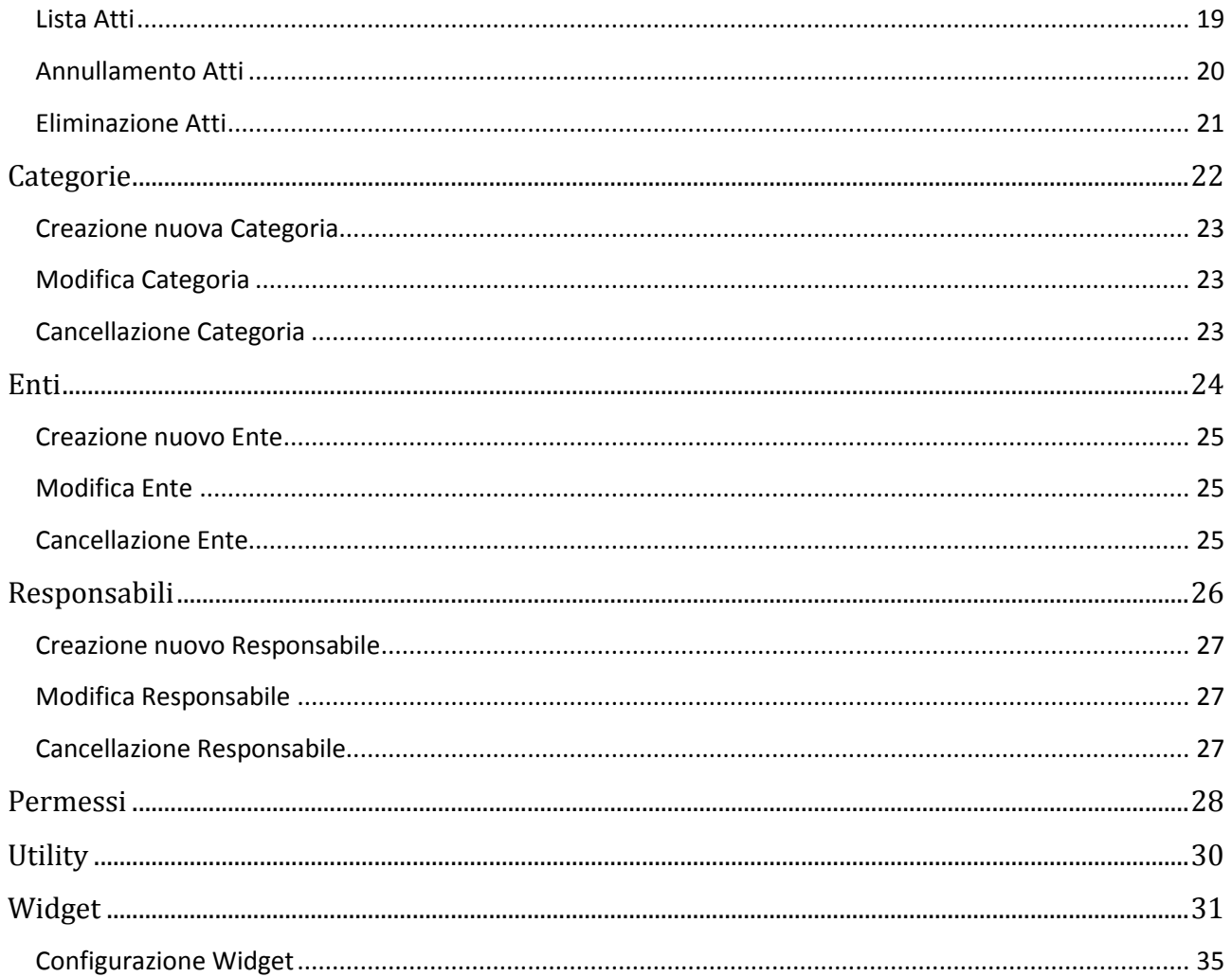

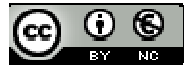

# **Introduzione**

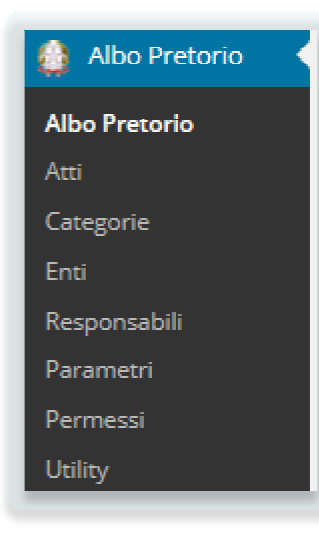

Il plugin per WordPress *Albo Pretorio On line* permette di implementare nei siti delle pubbliche amministrazioni, la direttiva contenuta nel Codice dell'Amministrazione Digitale relativa alla gestione dell'albo pretorio che dal 1 Gennaio 2011 deve essere gestito solo attraverso il sito web dell'amministrazione.

Ho cercato di implementare, dove possibile, le ultime direttive contenute nelle "Linee Guida per i siti web delle PA" edizione 2011pubblicate dal Ministero per la Pubblica Amministrazione e Semplificazione. Riferimento Modalità di pubblicazione dei documenti nell'Albo online - 2011 e relativa alla gestione dell'albo pretorio che dal<br>ssere gestito solo attraverso il sito web<br>, dove possibile, le ultime direttive contenute<br>ti web delle PA" edizione 2011pubblicate dal<br>mministrazione e Semplificazione. R

Nel precedente tutorial abbiamo visto come installare, configurare e creare la pagina di pubblicazione dell'albo, adesso ci concentreremo sulla gestione dell'albo partendo dall'inserimento degli atti, al caricamento degli allegati ed

alla pubblicazione del singolo atto.

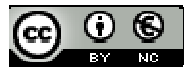

# **Come installare il plugin**

Per installare il plugin innanzitutto bisogna collegarsi con un account di amministratore o altro utente abilitato all'installazione dei plugin al sito.

L'url sarà il seguente; http://url-sito/wp-admin,

Verrà visualizzata la seguente finestra di login nella quale bisogna inserire la user name e la password dell'utente amministratore oppure un altro utente con la capacità di installare componenti.

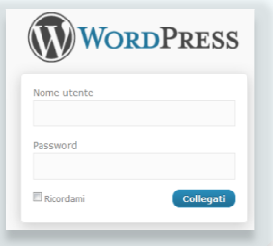

Dopo aver cliccato su Collegati, verrà visualizzata la pagina principale del Back End, l'area del sito dedicata all'amministrazione del sito, alla gestione dei contenuti.

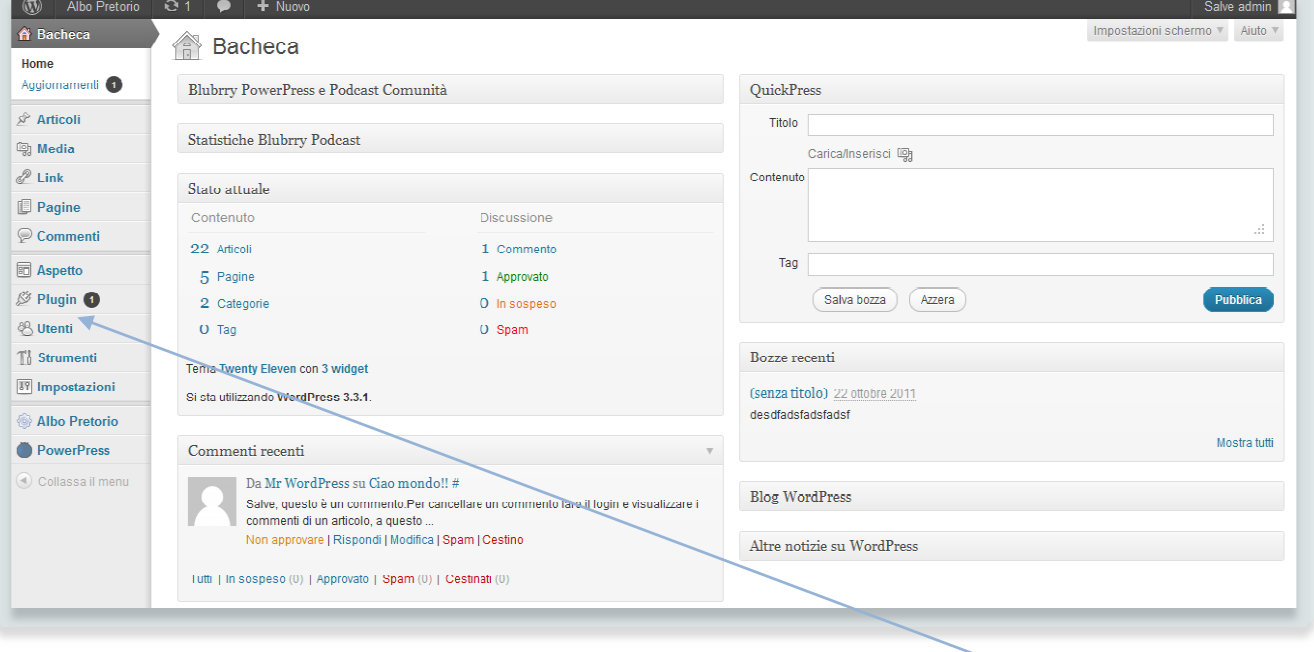

Per installare il plugin bisogna selezionare dal menu verticale di sinistra la voce **Plugin** , così si aprirà il menu per la gestione dei plugin e nell'area centrale verrà visualizzato l'elenco dei plugin già installati con la possibilità di gestirli singolarmente.

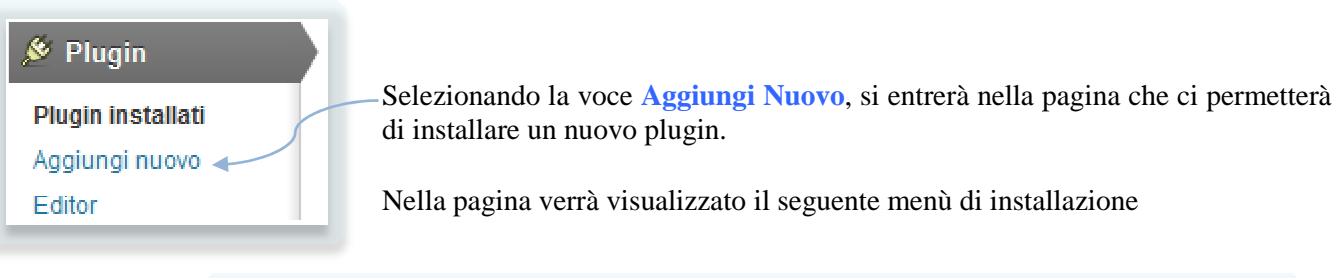

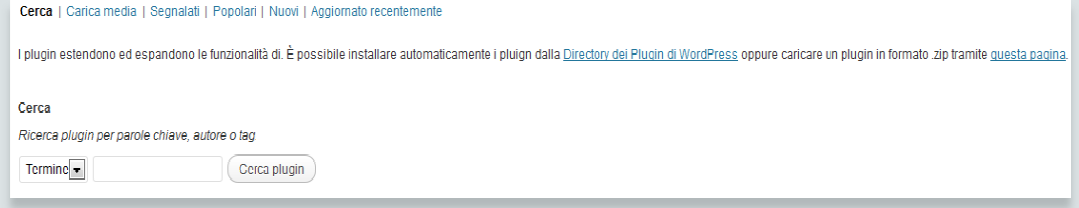

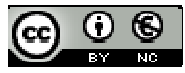

Esitono diversi modi per indicare a WordPress la modalità di installazione del nuovo plugin;

- Cerca; permette di avviare una ricerca del plugin nella directory in cui sono pubblicati tutti i plugin supportati da WordPress (http://wordpress.org/extend/plugins/).
- Carica Media; permette di installare il plugin da un file compresso .zip contenente i files del plugin nel formato previsto da WordPress.
- **Segnalati, Popolari, Nuovi, Aggiornato recentemente** ; permette di selezionare il plugin attraverso l'elenco completo ordinato in base all'etichetta scelta, ad esempio **Popolari**, verranno ordinati in base alla popolarità cioè al numero di download effettuati.

Di default è selezionata la voce Cerca, nel nostro caso è la scelta migliore, perciò basta inserire la stringa Albo pretorio on line nella casella di testo posta prima del pulsante Cerca plugin, cliccato il quale si avvierà la ricerca e la risposta sarà la seguente

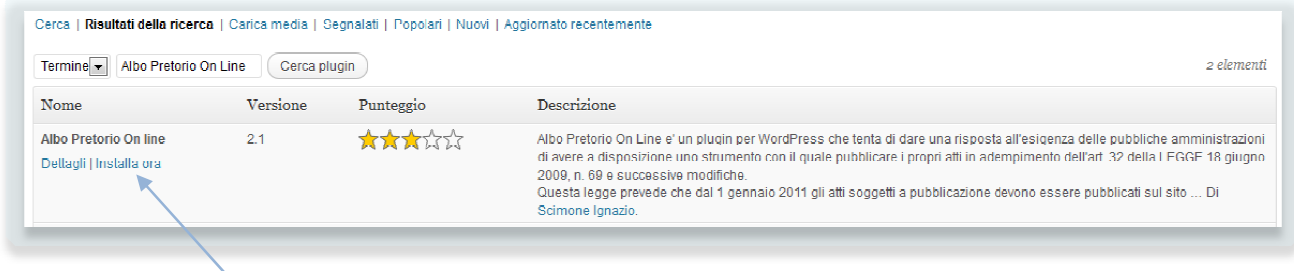

Selezionando *installa ora*, verrà avviata l'installazione del plugin.

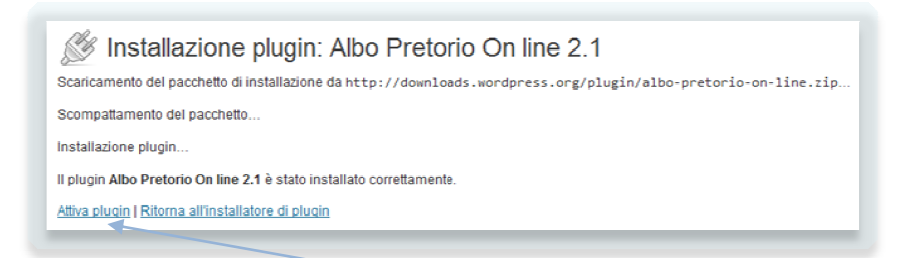

A questo punto basta cliccare su *attiva plugin* ed il plugin sarà pronto all'utilizzo all'utilizzo, nel menu di sinistra comparirà la sezione dedicata alla gestione dell'albo dell'albo.

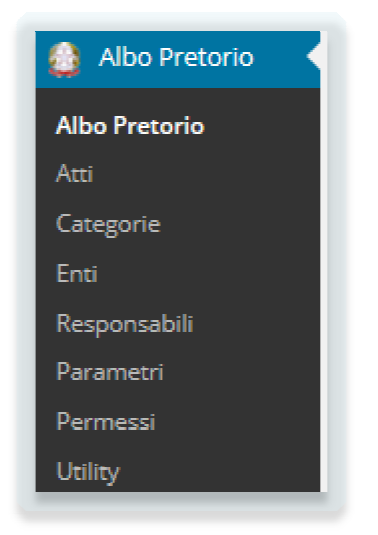

Il passo successivo consiste nella prima configurazione del plugin (non l obbligatoria, ma fortemente consigliata).

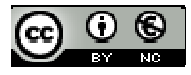

## Parametri; come configurare il plugin

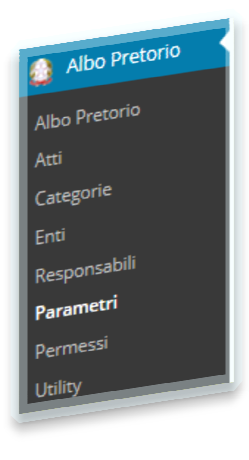

Per configurare il plugin bisogna selezionare la voce *Parametri* dal menu **Albo**  Pretorio, comparirà la finestra di gestione dei parametri dell'albo.

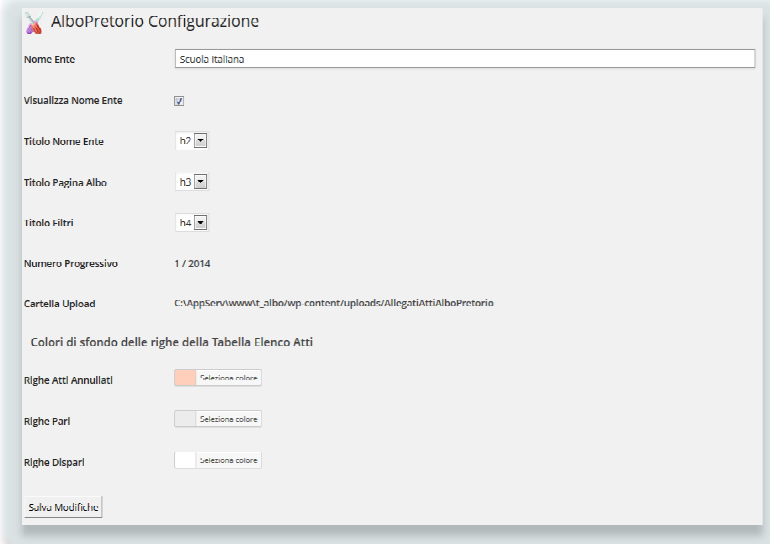

- **Nome Ente**; Bisogna inserire la denominazione legale dell'ente o della scuola
- **Nome Ente**; Bisogna inserire la denominazione legale dell'ente o della scuola<br>• **Visualizza Nome Ente**; flag che permette di indicare se visualizzare nel Front End il nome dell'ente
- **Titolo Nome Ente**,**Titolo Pagina Albo** , **Titolo Filtri** ; questi campi permettono di definire il livello del titolo (h2,h3,h4) da applicare al *Nome Ente*, alla *Pagina* ed alla finestra dei *Filtri*.
- Numero Progressivo; campo che riporta l'ultimo numero progressivo utilizzato nell'anno corrente. Il campo viene incrementato automaticamente in fase di pubblicazione dell'atto. Il passaggio da un anno all'altro viene gestito dal plugin, la prima volta che si entrerà in Parametri o in Atti verrà<br>chiesto l'aggiornamento dell'anno e l'azzeramento del numero progressivo.<br>**Cartella Upload**; riporta la cartella in cui ve chiesto l'aggiornamento dell'anno e l'azzeramento del numero progressivo.
- **Cartella Upload**; riporta la cartella in cui verranno caricati gli allegati all'atto, modificata e per le versioni superiori alla 2.9 viene impostata a Path Sito/wp Sito/wpcontent/uploads/AllegatiAttiAlboPretorio content/uploads/AllegatiAttiAlboPretorio.
- **Colore Atti Annullati**; indica il colore di sfondo con cui verranno visualizzate le righe degli Atti Annullati.
- Colore Righe Pari; indica il colore di sfondo con cui verranno visualizzate le righe pari della tabella degli atti.
- **Colore Righe Dispari**; indica il colore di sfondo con cui verranno visualizzate le righe dispari della tabella degli atti.

Le impostazioni riportate di default dovrebbero andare bene per la maggior parte degli utilizzi, l'unico campo da modificare è **Nome Ente** se lo si vuole visualizzare del Front End, altrimenti si può lasciare vuoto oppure ad *Ente non definito,* ma bisogna togliere il segno di spunta al parametro **Visualizza Nome Ente** ualizzate le righe pari *(*)<br>
visualizzate le righe *(*)<br>
r parte degli utilizzi, l'u<br>
menti si può lasciare vi<br> **isualizza Nome Ente**.

Al termine delle modifiche cliccare su **Salva Modifiche** per rendere effettivi i cambiamenti apportati.

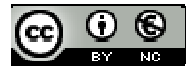

# **Pubblicare l'Albo Pretorio**

Il terzo passaggio dopo l'installazione e la configurazione dell' Albo Pretorio, consiste nella creazione della pagina che permette di rendere accessibili gli atti inseriti nell'Albo Pretorio nel Front end, in modo che i visitatori del nostro sito possano vederli, consultarli e/o scaricarli. figurazione dell' Albo Pretorio, consiste nella creazione della<br>atti inseriti nell'Albo Pretorio nel Front end, in modo che i<br>tarli e/o scaricarli.<br>agina:<br>a selezionare la voce *Pagine* e poi *Aggiungi Nuova*, a questo

I passaggi necessari sono pochi e semplici;

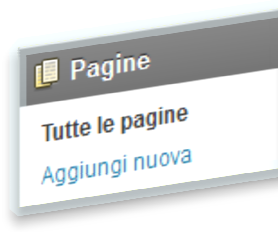

Creare una nuova pagina:

Dal menù di sinistra s selezionare la voce *Pagine* e poi *Aggiungi Nuova* punto verrà visualizzata il form standar per la creazione di una nuova pagina.

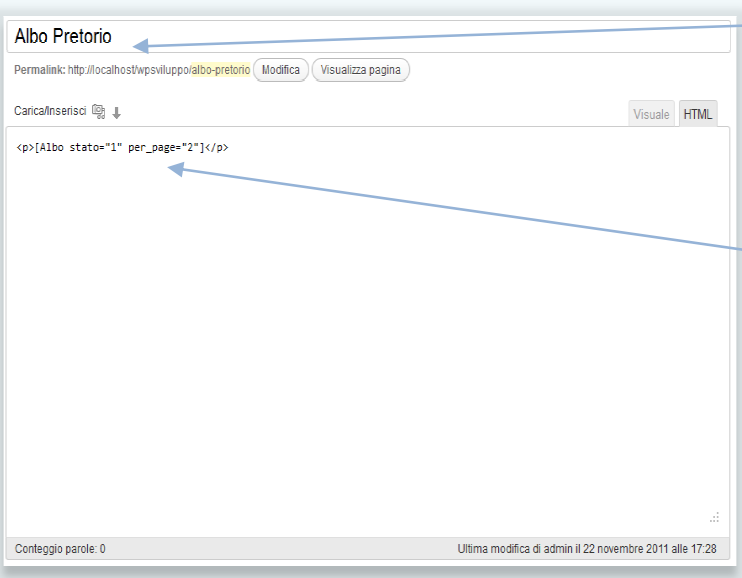

Nella prima casella di testo bisogna riportare il nome della pagina che poi sarà riportata nel front end, si consiglia di scrivere **Albo Pretorio Atti Correnti**. a creazione di una nuova pagina.<br>
1 prima casella di testo bisogna<br>
tare il nome della pagina che poi<br>
riportata nel front end, si consiglia di<br>
ere **Albo Pretorio** o **Albo Pretorio** 

Nella finestra centrale (quella più grande), è indispensabile inserire lo *short code*

*[Albo stato="1" per\_page="2"]*

codice che verrà sostituito in fase di visualizzazione della pagina.

Il risultato nel front-end sarà il seguente;

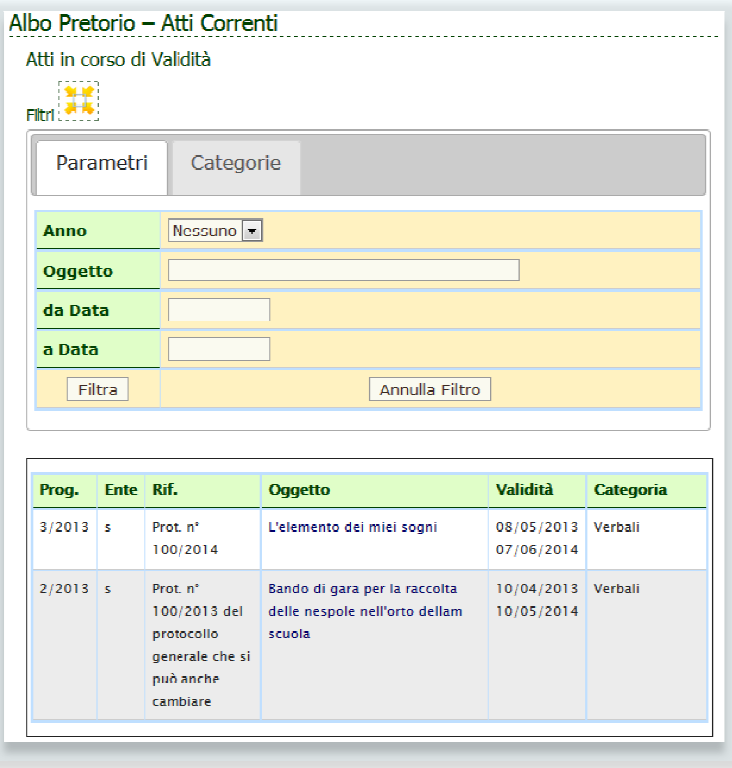

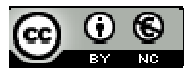

### **Short Code**

**[Albo stato="1" per\_page="5" cat="2" filtri="s"]**

**Stato**, possibili valori:

```
0 - tutti gli atti (per ovvi motivi si scoglia l'uso se non per motivi di test) 
i 1 - solo gli atti in corso di validita' 
2 - solo gli atti scaduti (storico) 
3 - solo gli atti da pubblicare (per ovvi motivi si scoglia l'uso se non per 
motivi di test)
```
indica cosa verrà visualizzato nella pagina in cui lo short code verrà inserito, *utilizzare solo 1 e 2 sui siti operativi*

*per\_page*, indica il numero degli atti da visualizzare in ogni pagina, se il numero degli atti eccede questo numero, viene attivato il sistema standard di paginazione degli elementi utilizzato da WordPress con lo stile utilizzato nel Back End.

Cat, indica il codice della categoria degli atti da visualizzare, se viene utilizzato questo parametro, viene eliminata la cartella di filtro per categoria.

Filtri, indica se visualizzare (si) o meno (no) la finestra dei filtri. Questa opzione è utili quando si vogliono pubblicare gli atti appartenenti ad una categoria, ad esempio, nelle pagine dell'amministrazione trasparente.

Dalla versione 2.9 è stato aggiunto un pulsante del wishing editor che guida l'utente che crea la pagina dell'albo nell'inserimento dello shortcode.

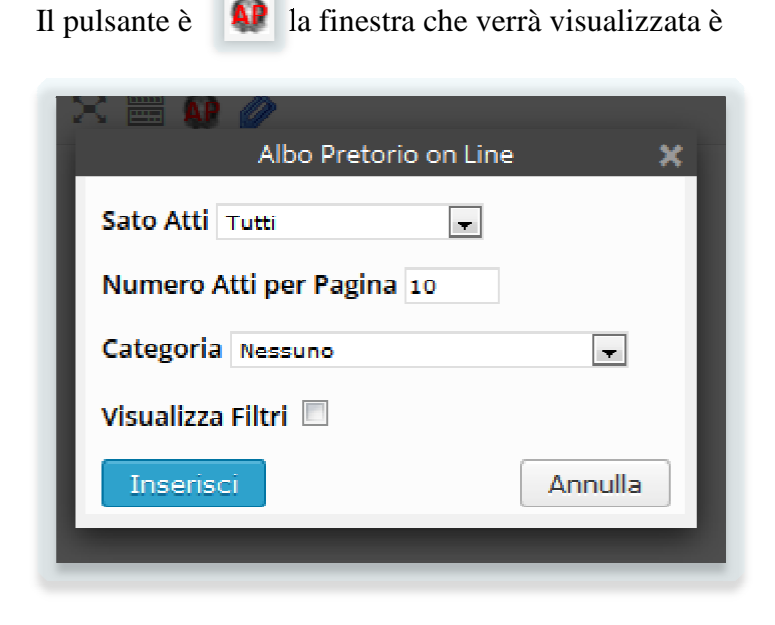

Dopo aver selezionato i valori desiderato basta cliccare su inserisci e nella pagina verrà riportato lo shortcode che codifica le scelte fatte.

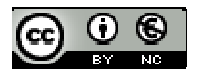

# **Atti**

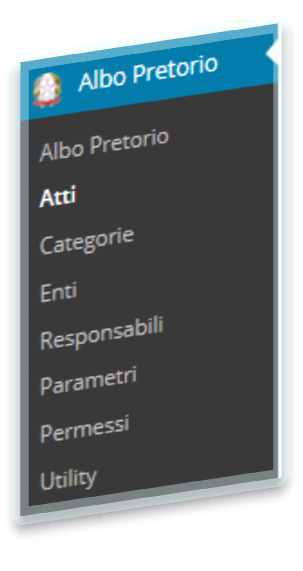

Nell'albo pretorio l'atto rappresenta il documento che l'amministrazione ha l'obbligo di rendere pubblico cioè a cui deve dare pubblicità legale.

Per il plugin l'atto è composto da un contenitore che lo descrive e definisce le Per il plugin l'atto è composto da un contenitore che lo descrive e definisce le informazioni generali del documento compreso il periodo di validità. All'atto sono allegati tutti i documenti che sono necessari per completare l'informazione che lo rappresentano.

Gli allegati possono essere file in formato Pdf o file firmati digitalmente con estensione p7m.

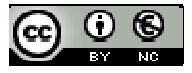

# **Creazione Atto**

Selezionando Atti, vi apparirà una pagina che nella parte centrale visualizza una tabella simile alla seguente.

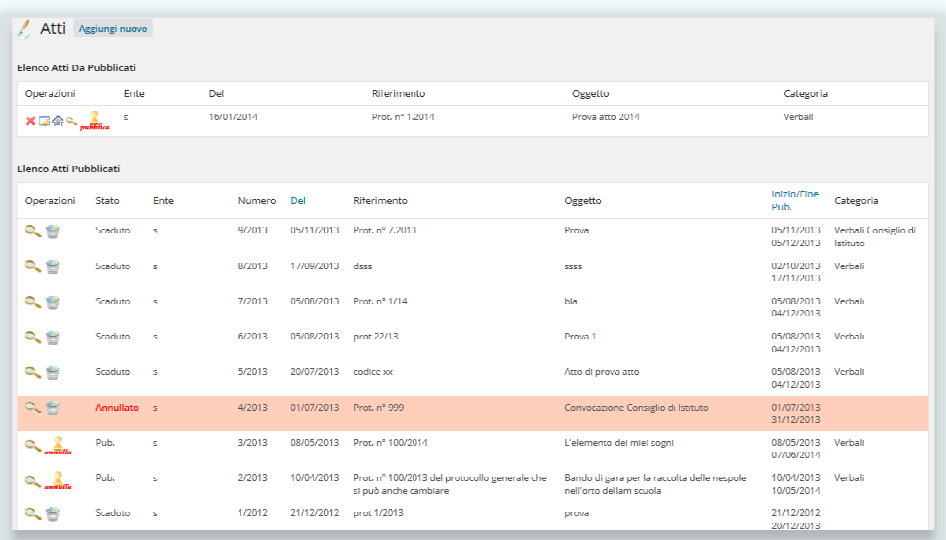

Per creare un nuovo atto cliccando su **Aggiungi nuovo** dell'atto

Aggiungi nuovo si entra nella maschera di creazione

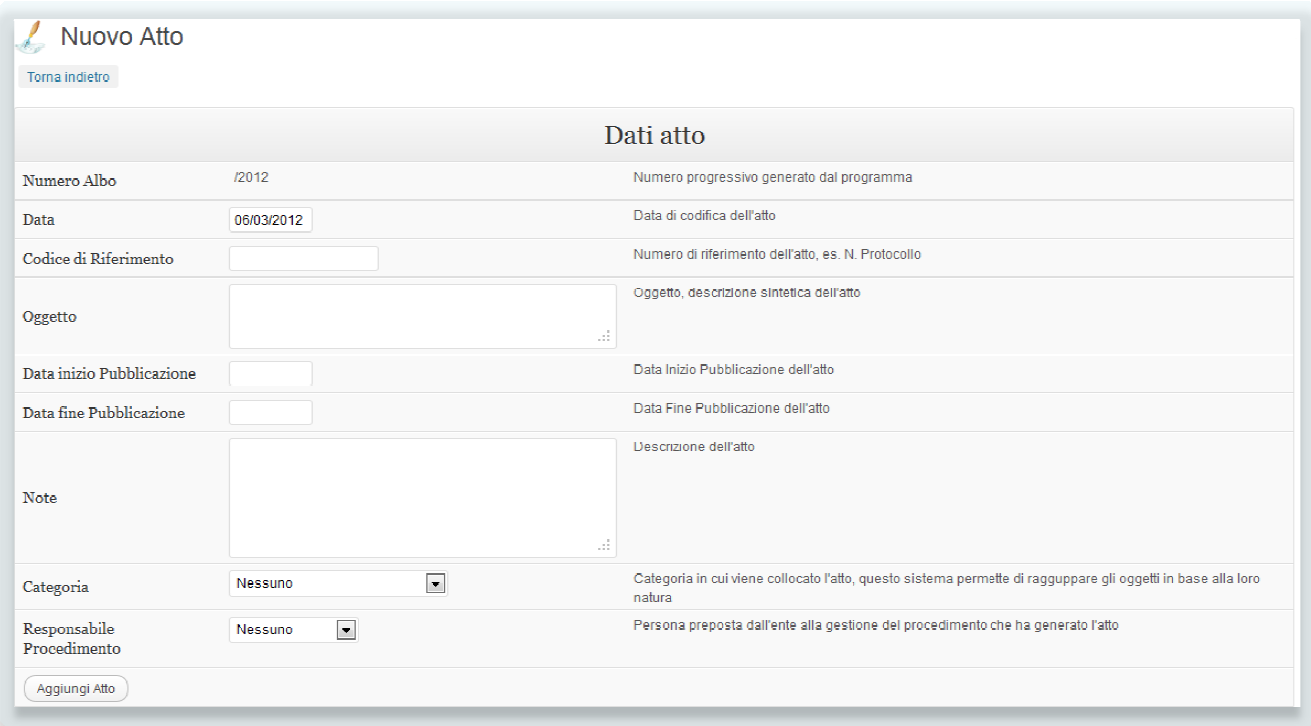

I campi da inserire sono:

- Data: indica la data di creazione dell'atto. Viene riportata la data corrente
- Codice di Riferimento: riporta il riferimento interno all'amministrazione che identifica l'atto, in Data: indica la data di creazione dell'atto. Viene riportata la data corrente<br>Codice di Riferimento: riporta il riferimento interno all'amministrazione che identifica l'atto, in<br>genere si riporta il numero di protocollo do identificarlo.

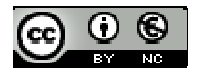

- Oggetto: descrizione sintetica ed esaustiva dell'atto, si consiglia di riportare lo stesso oggetto utilizzato dal protocollo.
- Data inizio Pubblicazione: data di inizio validità della pubblicità legale dell'atto, è la data che decreta la visibilità dell'atto nell'area pubblica del sito. Si può lasciare vuota perché verrà valorizzata in fase di pubblicazione dell'atto con la data del giorno in cui si pubblica l'atto l'atto.
- Data fine Pubblicazione: data di fine validità della pubblici pubblicità legale dell'atto, è la data che decreta la sparizione dell'atto nell'area pubblica del sito. Si può lasciare vuota perché verrà valorizzata in fase di pubblicazione dell'atto, calcolandola in base alla data di pubblicazione aggiungendo il numero dei giorni codificato nella categoria. tà legale dell'atto, è la data che decreta la<br>nre vuota perché verrà valorizzata in fase<br>pubblicazione aggiungendo il numero dei<br>i note riferite all'atto.<br>dell'atto. Le categorie devono essere<br>a appropriata in base all'ess
- e giorni codificato nella categoria.<br>• Note: campo descrittivo in cui si possono riportare eventuali note riferite all'atto.
- Categoria: selezionare la categoria di appartenenza dell'atto. Le categorie devono essere preventivamente codificate. Bisogna selezionare la categoria appropriata in base all'essere dell'atto.
- Responsabile Procedimento: selezionare la persona a cui viene assegnata la procedimento legato all'atto. I responsabili devono essere preventivamente codificati.

Dopo aver inserito i dati richiesti, basta cliccare su Aggiungi Atto informazioni che identificano l'atto, successivamente bisognerà allegare i documenti che lo compongono. Aggiungi Atto per memorizzare le

#### **ATTENZIONE!**

per poter memorizzare l'atto bisogna selezionare obbligatoriamente la categoria di appartenenza dell'atto *ed il responsabile del procedimento.* per poter memorizzare l'atto bisogna selezionare obbligatoriamente la categoria di appartenenza dell'atto<br>ed il responsabile del procedimento.<br>**ATTENZIONE!**<br>fino alla pubblicazione i dati dell'atto possono essere modificat

#### **ATTENZIONE!**

*nulla se non annullare l'atto.* 

#### **NB**

#### Le date sono espresse nel formato aaaa-mm-gg es. 2012-12-31

Dopo la memorizzazione, verrete reindirizzati nella pagina di gestione degli atti dove troverete una nuova riga che riporta i dati principali dell'atto inserito ed i pulsanti di gestione dell'atto.

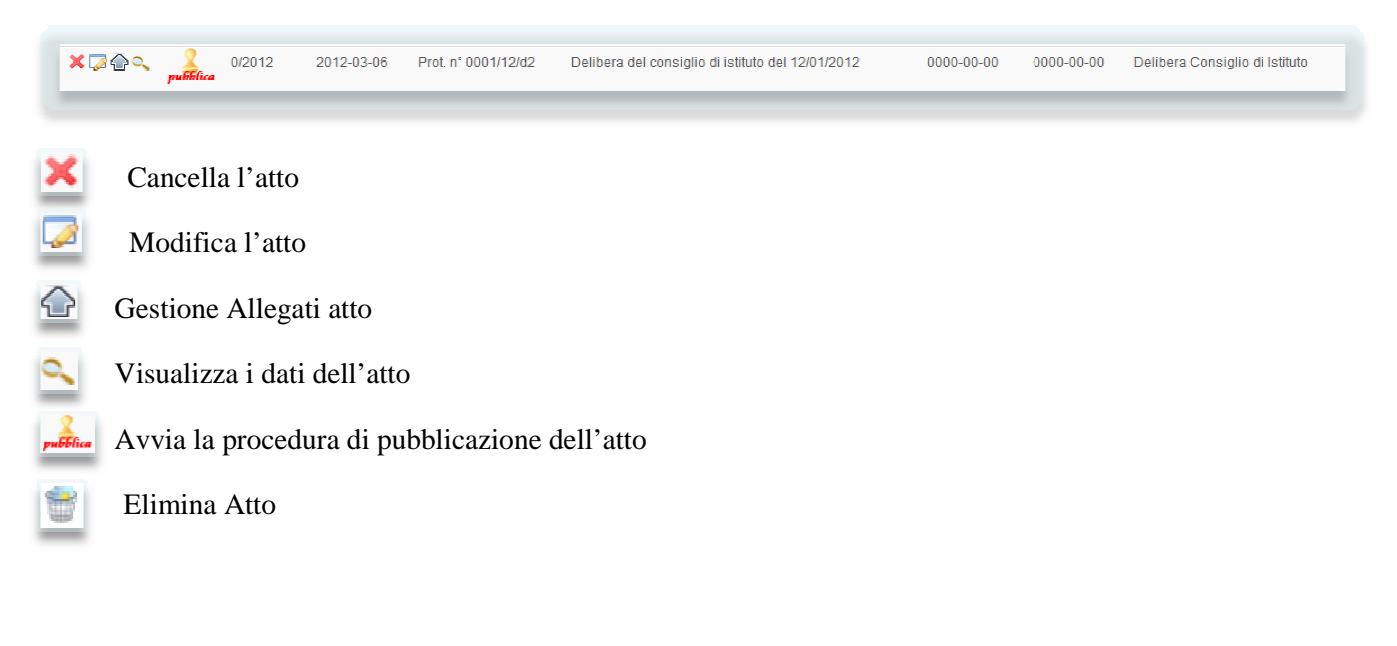

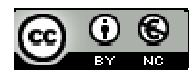

### **Cancellazione Atto**

Per cancellare un atto bisogna cliccare sull'icona confermata attraverso una finestra di accettazione e sarà irreversibile. Si possono cancellare solo atti non ancora pubblicati e che non contengono allegati, in questo caso bisogna prima cancellare gli al allegati e poi cancellare l'atto. Sarà sempre possibile ricostruire la storia dell'atto dalla creazione alla cancellazione attraverso il log memorizzato nel database di WordPress. sulla riga dell'atto, la cancellazione dovrà essere

#### **Modifica atto**

Per modificare un atto bisogna cliccare sull'icona utilizzata per l'inserimento con riportati i dati dell'atto. Si possono modificare solo gli atti non ancora pubblicati, nel caso in cui si riscontrono errori nei dati tali da inficiare la pubblicazione, l'unica che si può fare è l'annullamento dell'atto ed eventualmente la sua ricodifica. verrete rimandati su una finestra simile a quella ete rimandati su una finestra simile a quella<br>bossono modificare solo gli atti non ancora<br>inficiare la pubblicazione, l'unica operazione

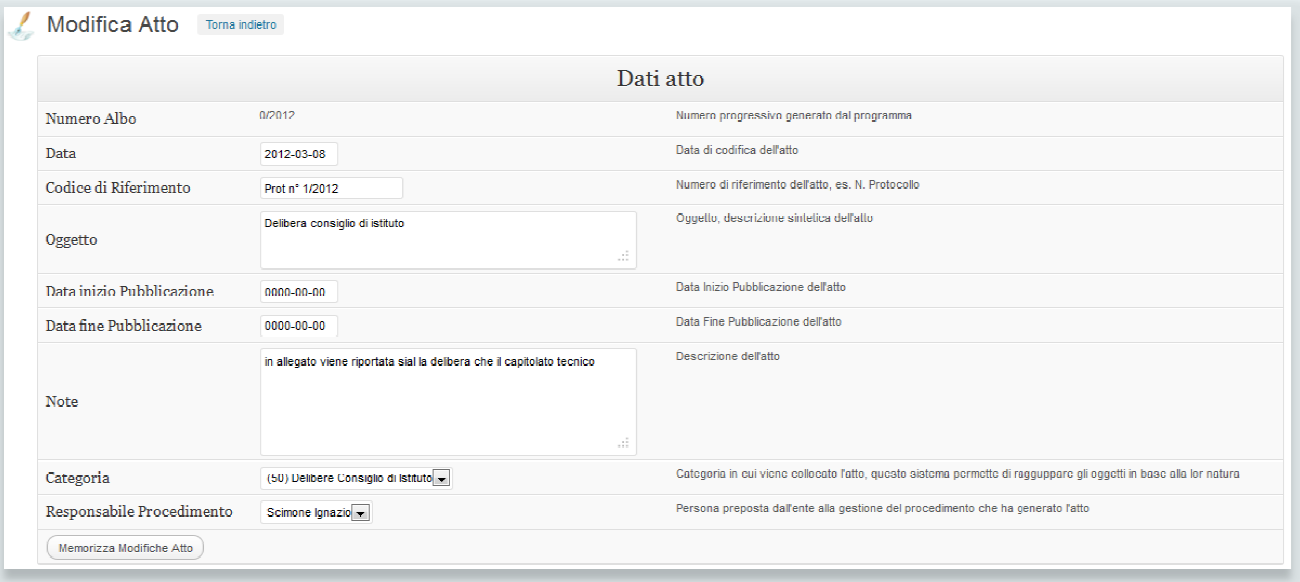

Memorizza Modifiche Atto Dopo aver modificato il contenuto dei campi bisogna cliccare sul pulsante o se si vogliono annullarle basta cliccare su Torna indietro

### **Gestione Allegati atto**

Per gestire gli allegati di un atto bisogna cliccare sull'icona [LF] che vi farà apparire la seguente finestra

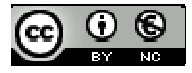

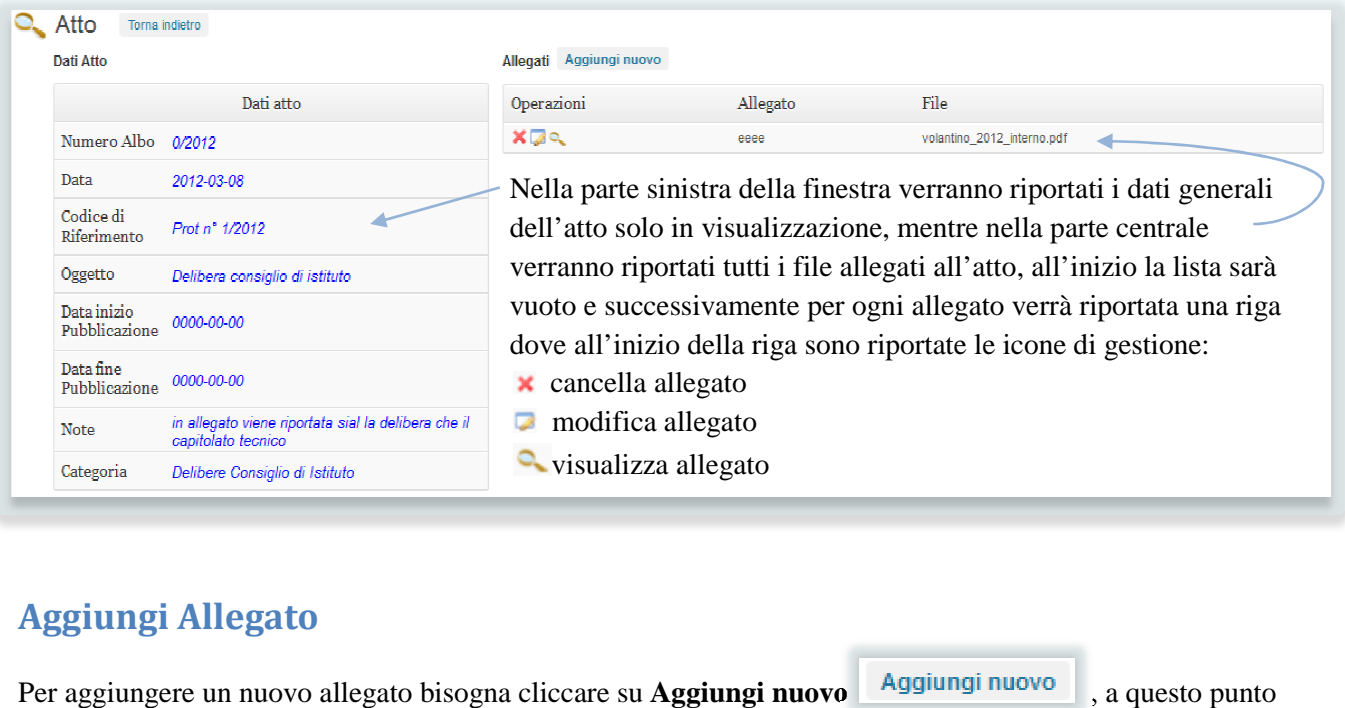

# **Aggiungi Allegato**

Per aggiungere un nuovo allegato bisogna cliccare su **Aggiungi nuovo** verrà visualizzata la seguente maschera

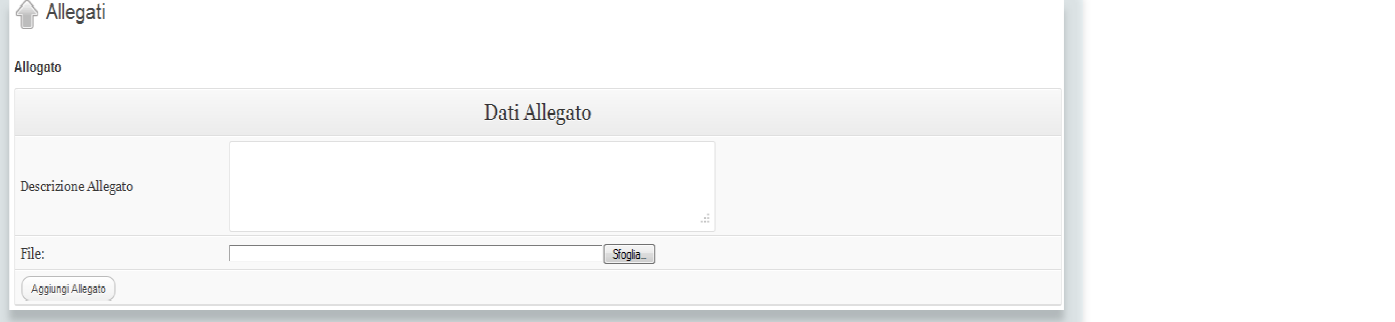

pubblicazione rtf p7m

rkkmnrgt30aois315mritq7es3\_mes00000000052009\_81\_atto di

ure urbs USR\_UST\_Ripresa formazione orientamento\_.pdf (67 MB)

 $-{\bf a}$ 

I dati da inserire sono:

- la Descrizione Allegato che poi verrà riportato in fase di visualizzazione nella parte pubblica del sito.
- il file da allegare cliccando su **Sfoglia**, verrà aperta una finestra in cui sarà possibile selezionare il file in locale e caricarlo sul server.
- **NB**

*I files che possono essere allegati sono solo quelli in formato Pdf*  $\blacktriangle$  *o p7m*  $\blacktriangle$  *. L'estensione p7m è utilizzata per i file firmati digitalmente secondo la normativa italiana.*

*La dimensione massima del singolo file è limitata a 20 MB se il limite impostato a livello di server web è superiore.* 

#### **ATTENZIONE!**

*La cartella in cui verranno memorizzati i files sul server è quella indicata in Albo Pretorio Pretorio>Parametri,*

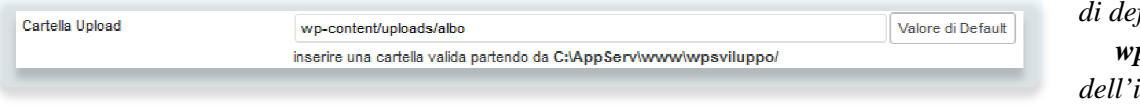

*di default è la cartella wp-content/uploads dell'installazione di* 

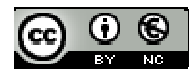

WordPress, può essere modificata in tal caso se la cartella non esiste verrà creata in automatico.

Aggiungi Allegato e se i dati inseriti sono Dopo aver inserito i dati bisogna cliccare su Aggiungi Allegato corretti l'allegato verrà riportato nella lista che abbiamo visto prima.

#### **Cancellazione allegato**

Per cancellare un allegato bisogna cliccare sull'icona **X** sulla riga dell'allegato, la cancellazione dovrà essere confermata attraverso una finestra di accettazione e sarà irreversibile.

**ATTENZIONE!** *Confermando la cancellazione verrà cancellato anche il file sul server.*

#### **Modifica allegato**

Per modificare un allegato bisogna cliccare sull'icona **della** verrete rimandati su una finestra simile a quella utilizzata per l'inserimento con riportati i dati dell'allegato.

#### **NB**

*sarà possibile modificare solo la descrizionedell'allegato.*

#### **Visualizza allegato**

Per visualizzare l'allegato, bisogna cliccare sull'icona si aprirà la finestra di download/apertura del file.

si aprirà la seguente finestra

## **Visualizza i dati dell'atto**

Per visualizzare i dati dell'atto bisogna cliccare sull'icona

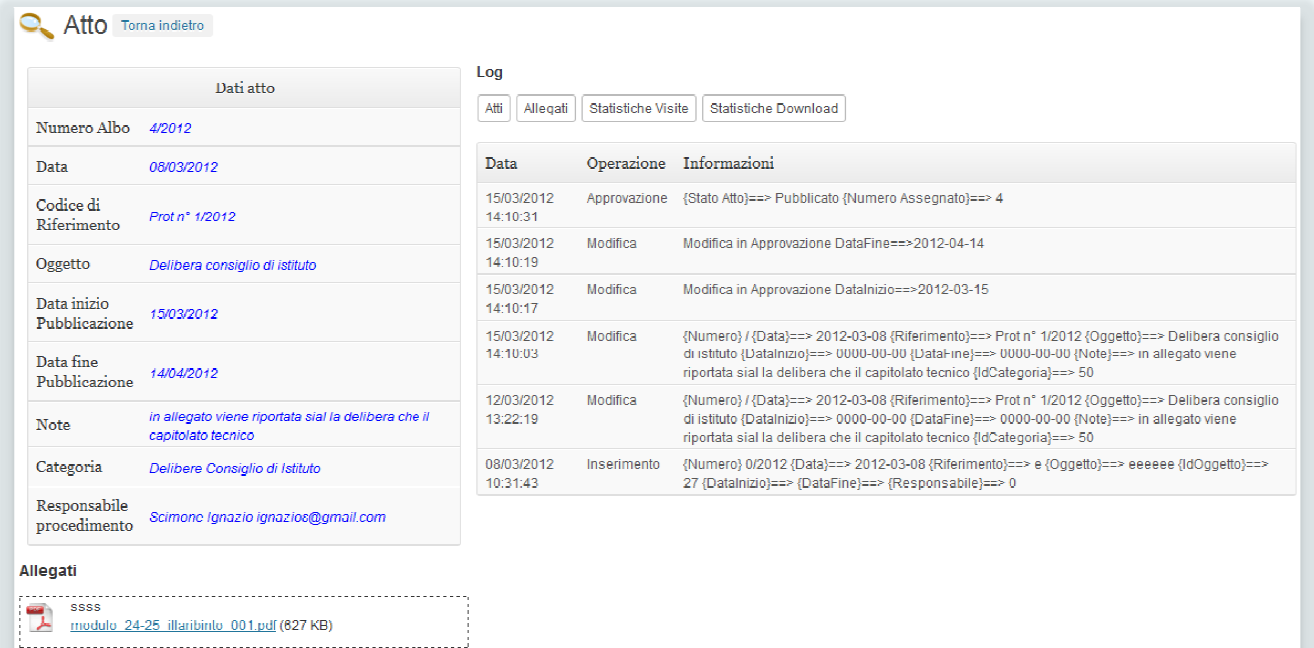

La colonna di sinistra riporta i dati dell'atto mentre nella colomma di destra ci sono i log generati dall'atto suddivisi con gli eventi generati dagli atti, dagli allegati e le statistiche suddivise i visite e download.

In basso trovate la lista degli allegati dell'atto nel formato uguale a quello che appere nel front-end.

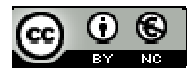

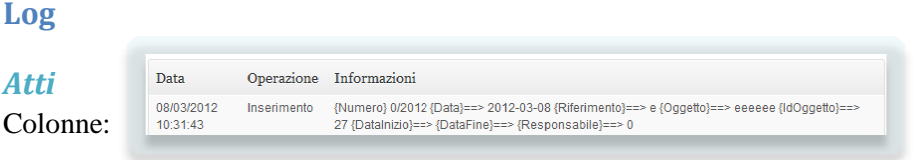

- Data; riporta la data e l'ora in cui l'evento è stato generato
- Operazione; riporta il tipo di operazione che è stata eseguita può contenere i seguenti valori:
	- Inserimento; evento generato in fase di creazione dell'atto
	- Modifica; evento generato in fase di modifica dei valori dell'atto
	- Cancellazione; evento generato in fase di cancellazione dell'atto.
	- Pubblicazione; evento generato in fase di pubblicazione dell'atto.
	- Annullamento; evento generato in fase di annullamento dell'atto
- Informazioni; riporta i dati inerenti l'operazione

### *Allegati*

Data

08/03/2012

 $10-22-10$ 

Colonne:

Data; riporta la data e l'ora in cui l'evento è stato generato

Operazione Informazioni

- Operazione; riporta il tipo di operazione che è stata eseguita può contenere i seguenti valori:
	- Inserimento; evento generato in fase di creazione dell'allegato
	- Modifica; evento generato in fase di modifica dei valori dell'allegato

Inserimento (Titolo) eeee (Allegato)==> C:/AnnServhywww.hypsylluppo/wp-content/uploads albo/volantino\_2012\_interno.pdf {IdAtto}==> 27}

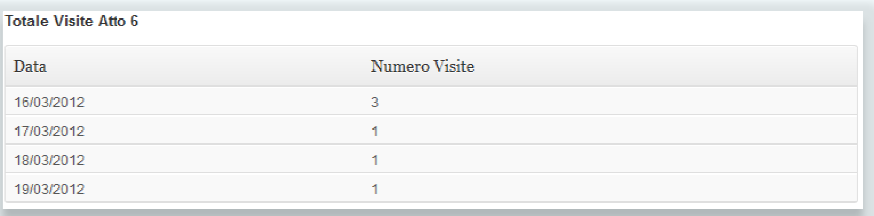

- Cancellazione; evento generato in fase di cancellazione dell'allegato.
- Informazioni; riporta i dati inerenti l'operazione

#### *Statistiche visite*

Colonne:

- Data; riporta la data in cui si sono verificate le visualizzazioni dell'atto
- Numero Visite; riporta il numero delle visualizzazioni nella data riportata nel campo precedente. l

#### *Statistiche download*

Colonne:

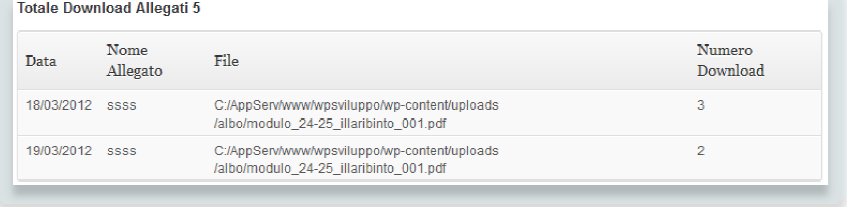

- Data; riporta la data in cui si sono verificati i download
- Nome Allegato; riporta il nome dell'allegato.
- File; riporta il nome del file completo di percorso sul server dell'allegato
- Numero Download; riporta il numero di download del singolo allegato nella specifica data.

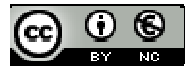

## **Pubblica Atto**

La procedura di pubblicazione dell'atto permette di verificare la congruenza dei dati che compongono l'atto compreso i suoi allegati, le validazioni a cui viene sottoposto l'atto prima di essere pubblicato sono:

compreso i suoi allegati, le validazioni a cui viene sottoposto l'atto pri<br>**Numero Progressivo**; viene verificato che il numero progressivo memorizzato nei parametri della procedura **Albo Pretorio>Parametri** 

Numero Progressivo 5/2012

sia uguale a quello memorizzato sull'ultimo atto memorizzato nell'anno di competenza.

#### *Cause*

Questo tipo di incongruità blocca la procedura di pubblicazione e si viene rimandati alla soluzione del problema. Questa incongruità non dovrebbe verificarsi mai ed è sintomo che si è intervenuti manualmente sulla tabella del database in cui vengono memorizzati gli atti e si è modificato il numero progressivo dell'ultimo atto pubblicato o si è cancellato il record dell'ultimo atto.

#### *Soluzione*

Modificare il numero progressivo in *Albo Pretorio>Parametri*

Data Inizio Pubblicazione; viene verificato che la data di inizio pubblicazione, cioè di inizio della visibilità dell'atto nell'area pubblica del sito, sia la data del giorno della pubblicazione. Questo vincolo permette di mantenere congruente il numero progressivo con la data di inizio pubblicazione, non poss esistere atti che hanno un progressivo maggiore con data pubblicazione minore di un altro. izzati gli atti e si è modificato il numero progressivo<br>dell'ultimo atto.<br>Parametri<br>he la data di inizio pubblicazione, cioè di inizio della<br>la data del giorno della pubblicazione. Questo vincolo<br>essivo con la data di iniz

#### Cause

Data Inizio Pubblicazione non valorizzata (0000-00-00) o diversa dalla data corrente

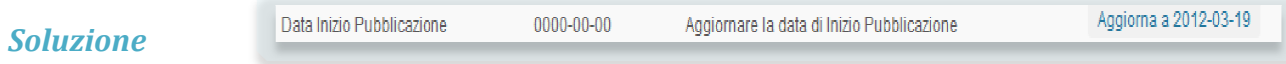

Se viene riscontrata questa incongruenza, viene riportato sulla destra un pulsante che permette di valorizzare la data con quella corrente e proseguire.

Data Fine Pubblicazione; viene verificato che la data di fine pubblicazione, cioè di fine visibilità dell'atto nell'area pubblica del sito, sia valorizzata se così non è viene data la possibilità di impostarla in funzione della data di inizio pubblicazione (data odierna) a cui viene sommato il numero dei giorni indicati

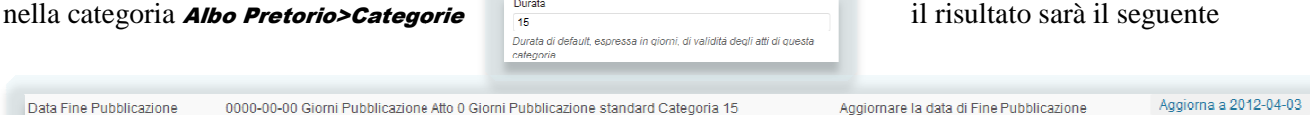

*Giorni di Pubblicazione Atto* = *Data Fine Pubblicazione* – *Data Inizio Pubblicazione* ; *Giorni Pubblicazione standard Categoria* viene utilizzata per calcolare la *Data di Fine Pubblicazione* = *Data Inizio Pubblicazione + Giorni Pubblicazione standard Categoria Categoria.* 

#### *Cause*

Data Fine Pubblicazione non valorizzata (0000-00-00) o diversa da Data Inizio Pubblicazione |+ Giorni Pubblicazione standard Categoria

#### *Soluzione*

Se viene riscontrata che la data è 0000-00-00, viene riportato sulla destra un pulsante che permette di valorizzare la data con Data Inizio Pubblicazione + Giorni Pubblicazione standard Categoria. valorizzare la data con Data Inizio Pubblicazione + Giorni Pubblicazione standard Categoria

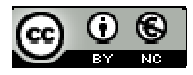

Se viene riscontrata la seconda Causa verrà data la possibilità di aggiornare la Data di Fine Pubblicazione con la Data Inizio Pubblicazione + Giorni Pubblicazione standard Categoria Categoria, ma la procedura proseguirà al passo successivo. ibilità di aggiornare la Mategoria, non all'atto.<br>Categoria 15<br>ato all'atto.<br>legato<br>ta operazione direttan<br>cedura di caricamento

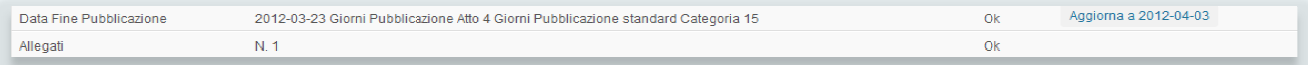

**Allegati**; viene verificato la presenza di almeno un allegato all'atto.

#### *Cause*

In fase di creazione dell'atto non è stato inserito nessun allegato

#### *Soluzione*

Caricare almeno un allegato, è possibile eseguire questa operazione direttamente cliccando sul pulsante presente sulla riga **Inserisci Allegato Allegato.** Alla fine della procedura di caricamento dell'allegato verrete riportati

Inserisci Allegato Allegati  $N, 0$ Da revisionare

nuovamente nella maschera di pubblicazione.

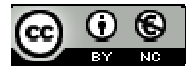

## **Pubblicazione**

Al termine della procedura, dopo aver superato tutti gli steps di valutazione di congruità dei dati dell'atto, l'atto sarà finalmente pronto per poter essere pubblicato. La finestra che si presenterà sarà la seguente

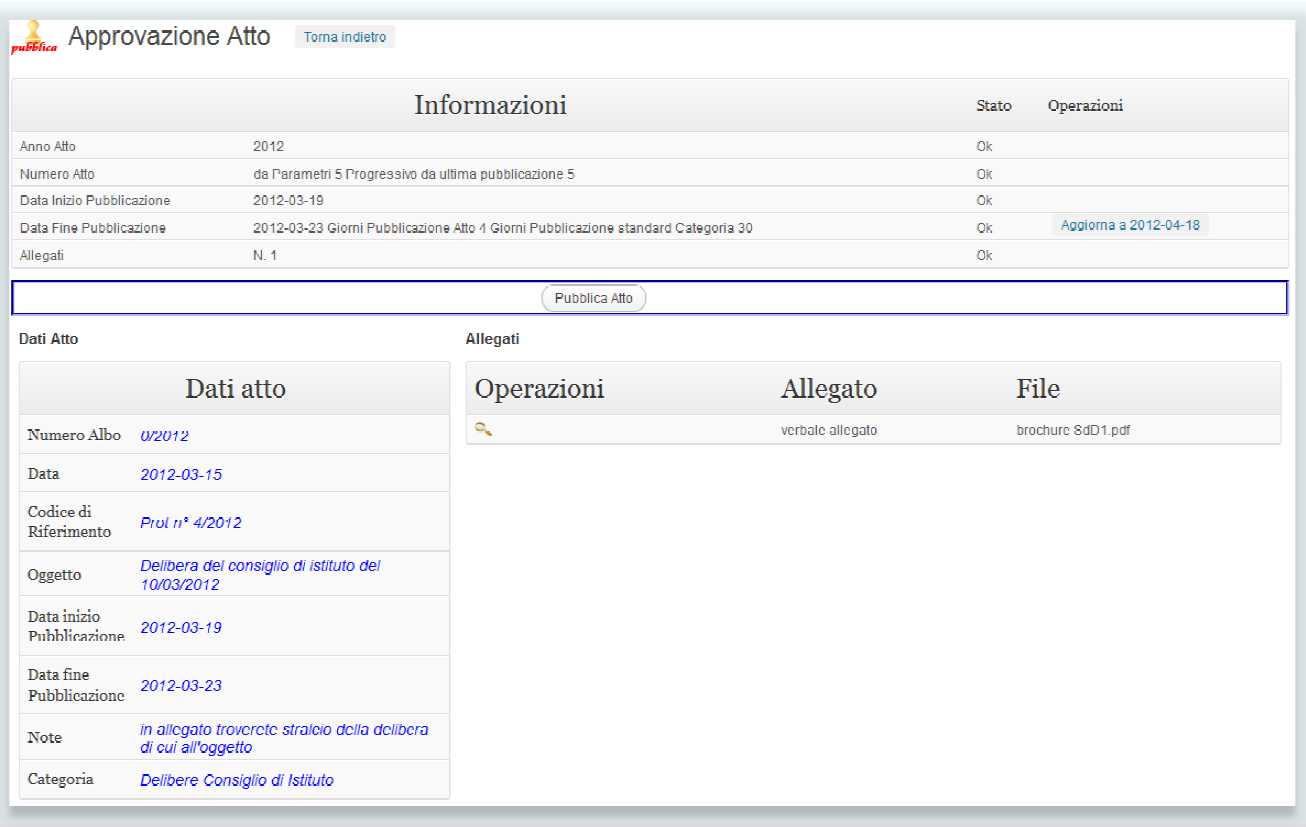

- Nella parte alta ci sono i passaggi successivi di validazione
- Al centro c'è il pulsante per confermare l'operazione cioè Pubblicare l'Atto
- In basso a sinistra c'è il riepilogo dei dati dell'atto
- In basso a destra ci sono gli allegati dell'atto.

Pubblica Atto A questo punto basta cliccare sul pulsante Pubblica Atto per chiudere l'atto e renderlo pubblico per tutto il periodo di validità definito tra Data inizio Pubblicazione e Data fine Pubblicazione.

#### **ATTENZIONE!**

dopo la pubblicazione i dati dell'atto non possono essere più modificati,compresi i suoi allegati, l'unica *operazione ammessa sull'atto è il suo annullamento.* 

### **Lista Atti**

Dopo la pubblicazione il nostro atto viene chiuso cioè non sarà più possibile modificarlo, ad esso sarà associata solo l'icona di visualizzazione che ci permetterà di visualizzare i dati dell'atto ed i log come descritto a pag. 10. Per gli atti in corso di validità cioè per quegli atti che in cui Data inizio Pubblicazione >= oggi <= Data fine Pubblicazione, sarà visibile anche l'icona di Annullamento dell'atto annullati sia in corso di validità che scaduti verranno visualizzati riga avrà lo sfondo del colore impostato nei Parametri. . Per gli atti in corso di validità cioè per quegli atti che in cui Data inizio Pubblicazione >=<br>Pubblicazione, sarà visibile anche l'icona di Annullamento dell'atto manulato , mentre gli atti<br>so di validità che scaduti ve dell'atto *annulla*, mentre gli atti

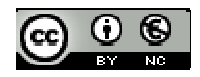

## **Annullamento Atti**

Dopo la pubblicazione un atto non può più essere modificato, l'unica operazione ammessa è il suo annullamento come previsto al paragrafo **4** punto **12** dei *Vademecum – Modalità di pubblicazione dei documenti nell'Albo online*. L'annullamento dell'atto è possibile solo nel periodo di pubblicazione, passato il quale non sarà più possibile annullarlo.

Un atto annullato rimane visibile nell'area pubblica del sito durante tutto il periodo definito tra Data inizio Pubblicazione e Data fine Pubblicazione, ma verrà marchiato come **Annullato** ed evidenziato con il colore definito in *Albo Pretorio>Parametri* .

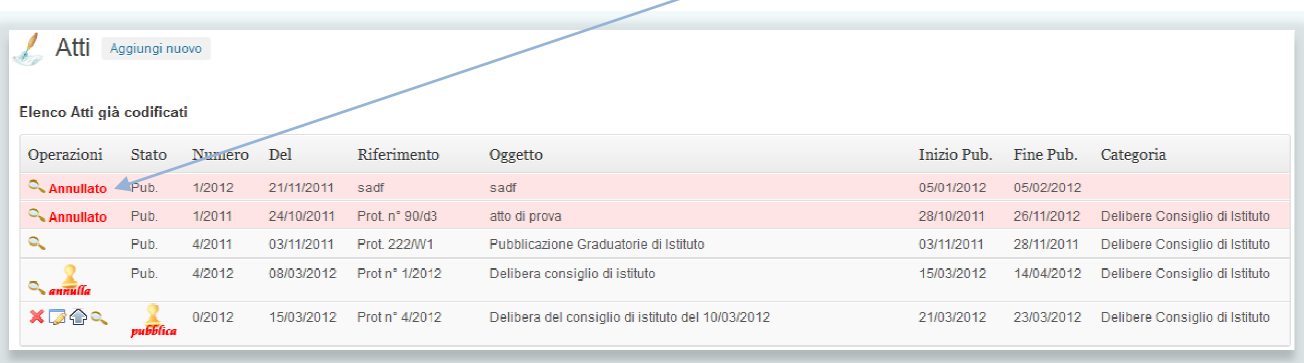

Per annullare un atto bisogna cliccare sull'icona **primita** posta nella colonna Operazioni sulla riga dell'atto, l'operazione deve essere confermata, per cui verrà visualizzata una finestra di conferma.

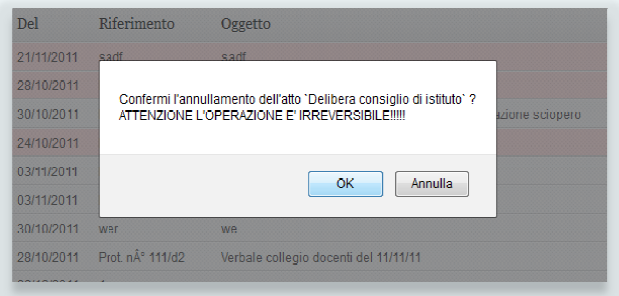

#### **ATTENZIONE!**

*L'operazione è irreversibile!!!* 

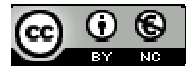

# **Eliminazione Atti**

Alla scadenza naturale dell'atto, passata la data di fine pubblicazione, l'atto può essere eliminato dall'albo .

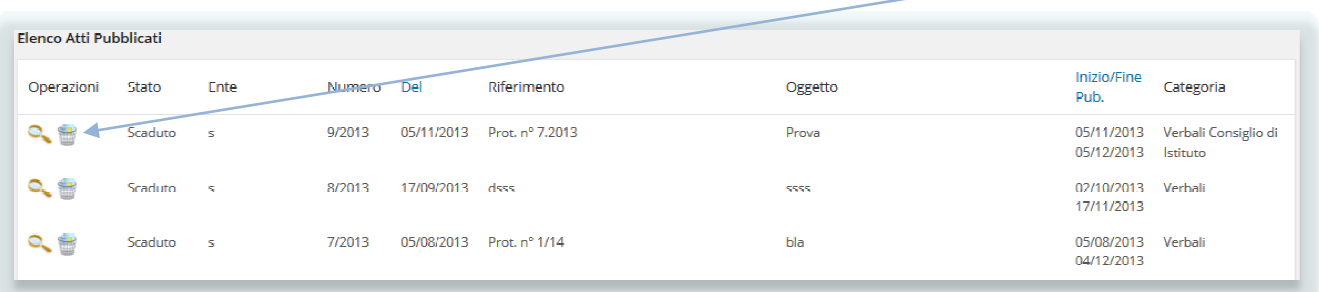

Per eliminare un atto bisogna cliccare sull'icona posta nella colonna Operazioni sulla riga dell'atto, l'operazione deve essere confermata, per cui verrà visualizzata una finestra di conferma.

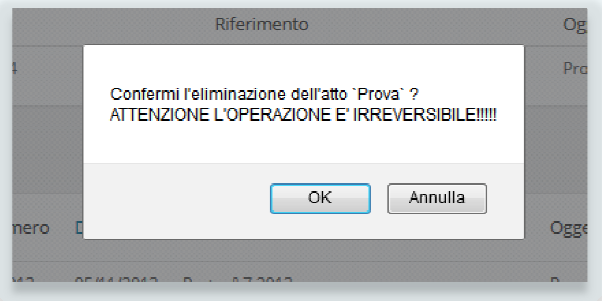

# **ATTENZIONE!**

*L'operazione è irreversibile!!!* 

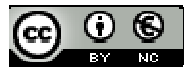

# **Categorie**

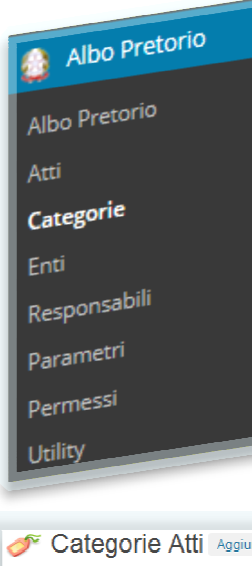

Sono il sistema di classificazione che permette di raggruppare gli atti in base al loro contenuto e di conseguenza facilitarne la loro ricerca.

La categorizzazione può essere organizzata in una struttura gerarchica senza limiti di nodi sia per livello che in profondità.

Selezionando dal menu principale dell'Albo Pretorio la voce Categorie verrà visualizzata la seguente pagina che serve alla completa gestione delle categorie dell'albo dell'albo

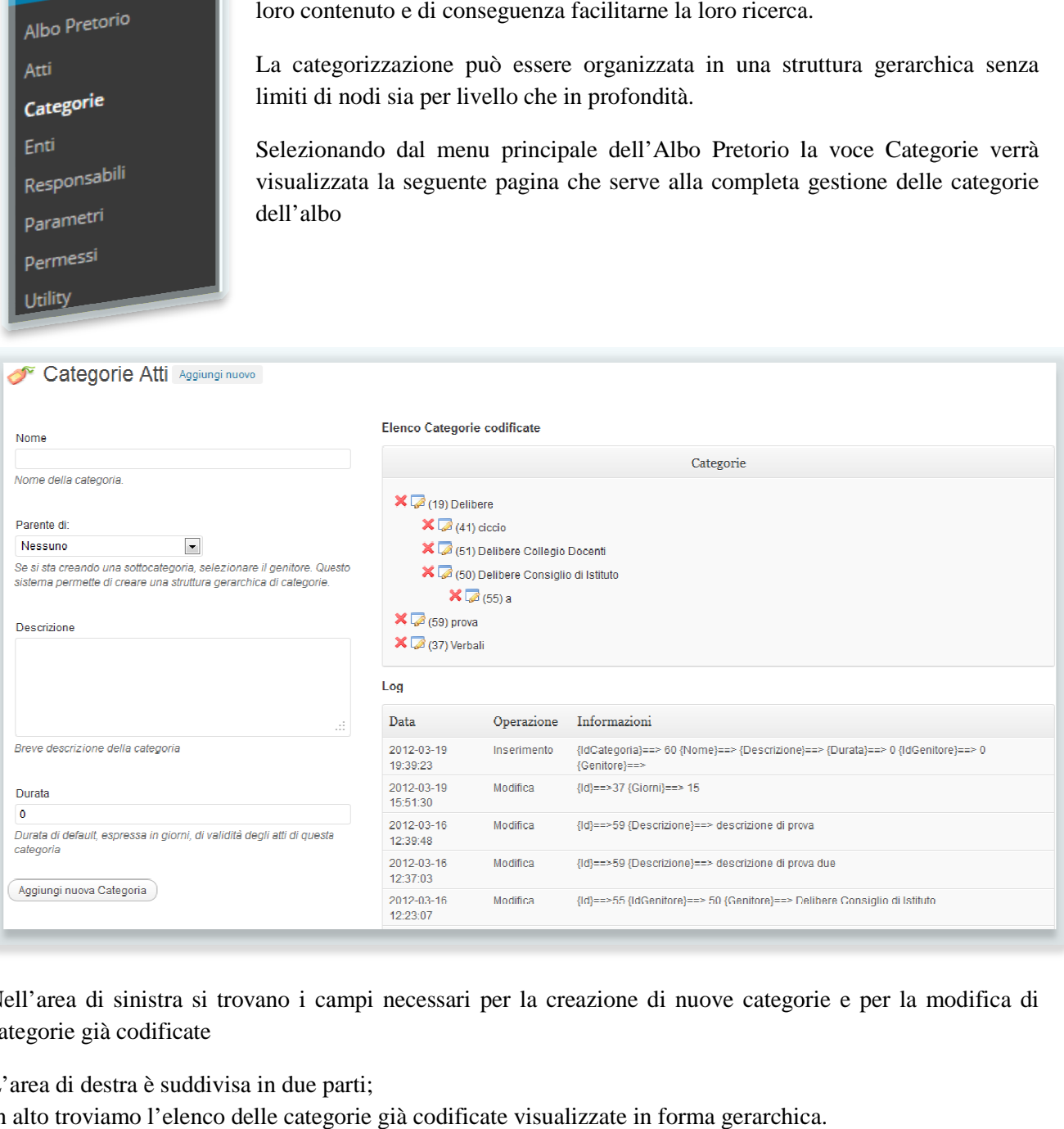

Nell'area di sinistra si trovano i campi necessari per la creazione di nuove categorie e per la modifica di categorie già codificate

L'area di destra è suddivisa in due parti;

In alto troviamo l'elenco delle categorie già codificate visualizzate in forma gerarchica In basso si trova il Log relativo alle operazioni inerenti le categorie.

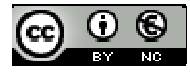

# **Creazione nuova Categoria**

Per creare una nuova categoria bisogna cliccare su **Aggiungi nuovo** che è presente nel form in cui bisogna inserire i dati della nuova categoria, terminato l'inserimento dei dati bisogna cliccare su Aggiungi nuova Categoria Aggiungi nuova Categoria per memorizzare i dati. che cancella tutto ciò

I campi da inserire sono:

- Nome; obbligatorio, identifica la categoria ed è utilizzata in tutti i casi in cui vengono visualizzati i dati degli atti.
- Parente di; indica, se valorizzato, la dipendenza gerarchica rispetto un'altra categoria.
- Descrizione; testo che descrive in modo sintetico ed esaustivo l'uso della categoria.
- Durata; numero di giorni che verrà utilizzata in fase di Pubblicazione dell'atto per calcolare la data di fine Pubblicazione dell'atto **Data Inizio Pubblicazione + Durata**.

### **Modifica Categoria**

Per modificare una categoria bisogna cliccare sull'icona **per presente alla sinistra del nome della categoria** nell' **Elenco Categorie codificate**, verranno riportati tutti dati della categoria negli stessi campi utilizzati per la creazione ed il pulsante presente in fondo al form si trasformerà in Wemorizza Modifiche Calegoria Delibere Collegio Docenti) a questo punto si possono modificare tutti i campi compreso il nome e terminate le modifiche la creazione ed il pulsante presente in fondo al form si trasformerà in (Memorizza Modifiche Categoria Delibere Collegio Docenti) a<br>questo punto si possono modificare tutti i campi compreso il nome e terminate le modifiche abbiamo apportato. zzare i dati.<br>
n cui vengono visualizzati i<br>
ra categoria.<br>
categoria.<br>
ell'atto per calcolare la data<br>
ell'atto per calcolare la data<br>
tra del nome della categoria<br>
gli stessi campi utilizzati per<br>
categoria Delibere Coll

### **Cancellazione Categoria**

Per cancellare una categoria bisogna cliccare sull'icona  $\boldsymbol{\mathsf{X}}$  presente alla sinistra del nome della categoria, la cancellazione dovrà essere confermata attraverso una finestra di accettazione e sarà irreversibile.

**Attenzione!** *Sarà possibile cancellare solo categorie che non hanno figli (categorie dipendenti) e che non sono associate ad atti, questo vincolo serve per evitare incongr incongruenza dei dati degli atti e per mantenere uenza l'integrità della struttura gerarchica.*

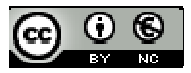

# **Enti**

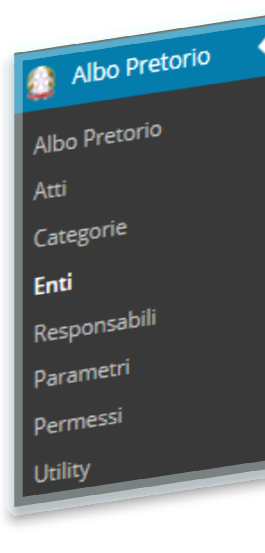

Gli Enti sono i soggetti giuridici che possono pubblicare nell'albo, Il primo ente, con codice 0, è riservato all'ente principale dell'albo. E' possibile codificare anche altri enti da utilizzare come titolare della pubblicazione nel momento in cui si pubblica per conto di questo ente.

Selezionando dal menu principale dell'Albo Pretorio la voce Enti verrà visualizzata la seguente pagina che serve alla completa gestione degli enti.

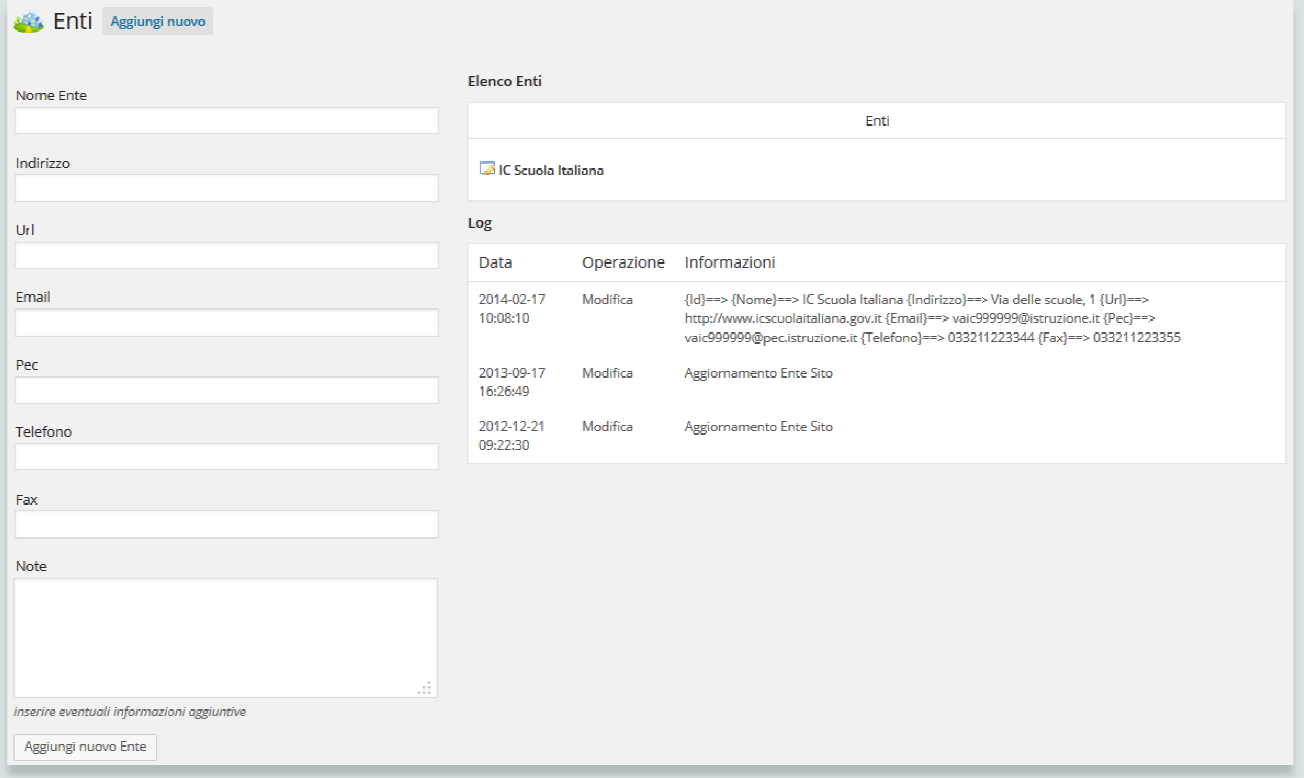

Nell'area di sinistra si trovano i campi necessari per la creazione di nuovi enti e per la modifica degli enti già codificati

L'area di destra è suddivisa in due parti;

In alto troviamo l'elenco degli enti già codificati.

In basso si trova il Log relativo alle operazioni inerenti gli enti.

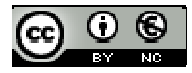

## **Creazione nuovo Ente**

Per creare un nuovo ente bisogna cliccare su **Aggiungi nuovo** presente nel form in cui bisogna inserire i dati del nuovo responsabile, terminato l'inserimento dei dati bisogna cliccare su Aggiungi nuovo **Aggiungi nuovo** che cancella tutto ciò che è Aggiungi nuovo Ente er memorizzare i dati.

I campi da inserire sono:

- Nome ente; obbligatorio, il nome dell'ente, il primo è sempre l'ente principale dell'albo e non possibile cancellarlo.
- Indirizzo; l'indirizzo dell'ente dell'ente.
- Url; dell'ente
- Email; obbligatoria, l'email istituzionale dell'ente.
- Pec; obbligatoria, indirizzo di posta elettronica certificata istituzionale dell'ente.
- Telefono; numero/i telefonico/i dell'ente.
- Fax; numero/i di Fax dell'ente.
- Note; eventuali note riferite all'ente.

### **Modifica Ente**

Per modificare un ente bisogna cliccare sull'icona **per presente alla sinistra del nome dell'ente nell' Elenco Enti**, verranno riportati tutti i dati dell'enete negli stessi campi utilizzati per la creazione ed il pulsante presente in fondo al form si trasformerà in modificare tutti i campi compreso il cognome e terminate le modi modifiche basta cliccare sul pulsante per memorizzare le modifiche. L'Elenco Enti verrà aggiornato in base alle modifiche che abbiamo apportato. modificare tutti i campi compreso il cognome e terminate le modifiche basta cliccare sul pulsante per memorizzare le modifiche. L'Elenco Enti verrà aggiornato in base alle modifiche che abbiamo apportato.<br>Cancellazione Ent in a questo punto si possono

### **Cancellazione Ente**

essere confermata attraverso una finestra di accettazione e sarà irreversibile.

#### **Attenzione!** *Sarà possibile cancellare solo enti diversi dal proprio, quello principale principale.*

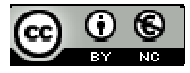

# **Responsabili**

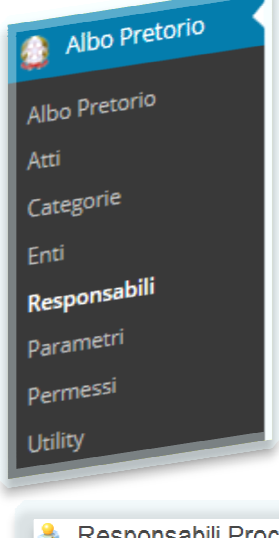

I Responsabili del Procedimento sono i soggetti che l'amministrazione designa alla gestione di ogni singolo atto, il responsabile può essere anche una sola I Responsabili del Procedimento sono i soggetti che l'an<br>alla gestione di ogni singolo atto, il responsabile può<br>persona, ma è indispensabile assegnarne uno ad ogni atto.

Selezionando dal menu principale dell'Albo Pretorio la voce Responsabili verrà visualizzata la seguente pagina che serve alla completa gestione dei responsabili del procedimento assegnati agli atti.

#### **Responsabili Procedimento** Aggiungi nuovo

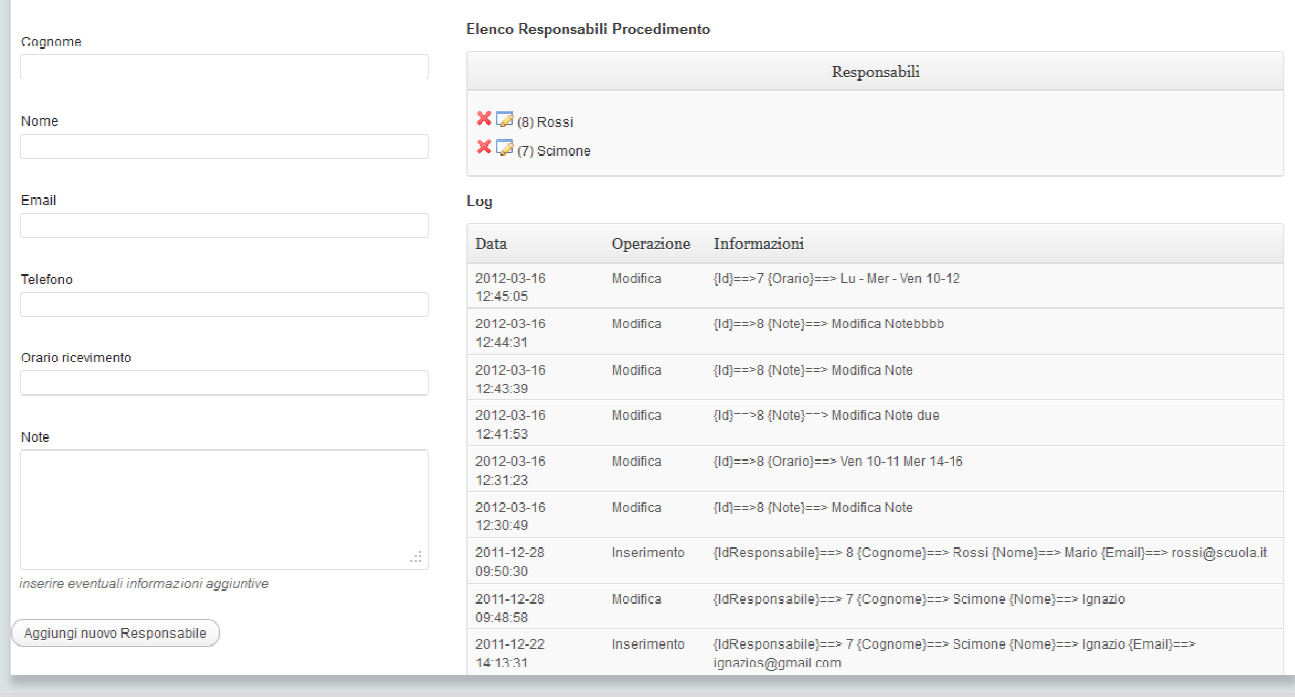

Nell'area di sinistra si trovano i campi necessari per la creazione di nuovi responsabili e per la modifica dei responsabili già codificati

L'area di destra è suddivisa in due parti; In alto troviamo l'elenco dei responsabili già codificati. In basso si trova il Log relativo alle operazioni inerenti i responsabili.

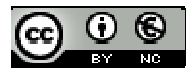

# **Creazione nuovo Responsabile**

Per creare un nuovo responsabile bisogna cliccare su **Aggiungi nuovo** che è presente nel form in cui bisogna inserire i dati del nuovo responsabile, terminato l'inserimento dei dati bisogna cliccare su Aggiungi nuovo Aggiungi nuovo Responsabile per memorizzare i dati. che cancella tutto ciò

I campi da inserire sono:

- Cognome; obbligatorio, il cognome della persona indicata dall'amministrazione come responsabile del procedimento.
- Nome; il nome del responsabile del procedimento.
- Email; obbligatoria, l'email istituzionale del responsabile del procedimento.
- Telefono; indicare il recapito telefonico dell'ufficio del responsabile del procedimento
- Email; obbligatoria, l'email istituzionale del responsabile del procedimento.<br>• Telefono; indicare il recapito telefonico dell'ufficio del responsabile del procedimento<br>• Orario ricevimento; indicare i giorni e gli orari
- Note; eventuali note riferite al responsabile del procedimento.

## **Modifica Responsabile**

• Note; eventuali note riferite al responsabile del procedimento.<br> **Modifica Responsabile**<br>
Per modificare un responsabile bisogna cliccare sull'icona **Del presente alla sinistra del cignome del** responsabile nell' Elenco Responsabili Procedimento, verranno riportati tutti i dati del responsabile negli stessi campi utilizzati per la creazione ed il pulsante presente in fondo al form si trasformerà in a questo punto si possono modificare tutti i campi compreso il cognome e Memorizza Modifiche Responsabile Scimone

terminate le modifiche basta cliccare sul pulsante per memorizzare le modifiche.

L'Elenco Responsabili Procedimento verrà aggiornato in base alle modifiche che abbiamo apportato.

## **Cancellazione Responsabile Responsabile**

L'Elenco Responsabili Procedimento verrà aggiornato in base alle modifiche che abbiamo apportato.<br> **Cancellazione Responsabile**<br>
Per cancellare unresponsabile bisogna cliccare sull'icona **x** presente alla sinistra del cogn cancellazione dovrà essere confermata attraverso una finestra di accettazione e sarà irreversibile.

Attenzione! Sarà possibile cancellare solo responsabili che non sono assegnati ad atti, questo vincolo *serve per evitare incongruenza dei dati degli atti.*

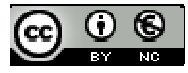

# **Permessi**

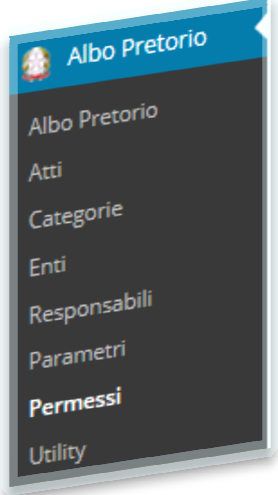

Il plugin implementa un sistema di permessi basato su due Capacità e due R Ruoli.

Capacità Capacità:

- *Admin albo*
- *Gest atti albo*

Ruoli:

- *Amministratore Albo*
- *Gestore Albo*

Il ruolo Amministratore Albo permette di creare utenti basati sul ruolo di Sottoscrittore con in più la capacità di amministrare e gestire l'albo.

Il ruolo Gestore Albo permette di creare utenti basati sul ruolo di Sottoscrittore con in più la capacità di gestire l'albo.

La capacità *Admin albo* associato ad un qualsiasi utente, gli permette di amministrare l'albo in aggiunta alle capacità già in suo possesso.

La capacità *Gest atti albo* associato ad un qualsiasi utente, gli permette di gestire gli atti e le categorie dell'albo in aggiunta alle capacità già in suo possesso.

I ruoli vengono gestiti da WordPress nella sezione Utenti, modificando il campo **Ruolo** del singolo utente, mentre per modificare le capacità dei singolo utenti o dei ruoli bisogna utilizzare un plugin specifico specifico oppure si può fare attraverso la seguente interfaccia che si trova selezionando **Permessi** dal menu **Albo Pretorio**

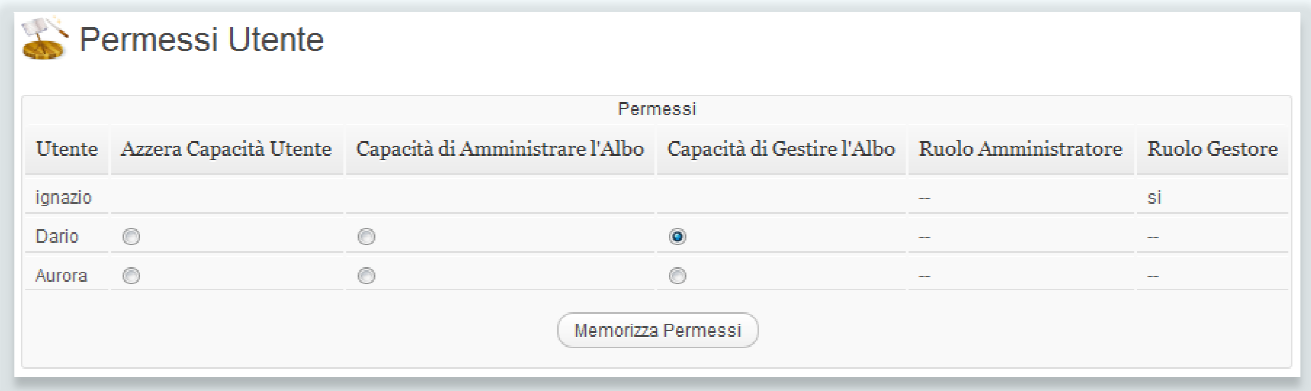

Colonne:

- **Utente**, riporta il nome dell'utente per cui si possono modificare i permessi.
- **Azzera Capacità Utente**, permette di rimuovere dall'utente tutte le capacità relative all'Albo Pretorio
- **Capacità di Amministrare l'Albo**, permette di aggiungere all'utente la capacità di amministrare l'Albo Pretorio. L'amministratore può effetture tutte le operazioni sull'albo pretorio.

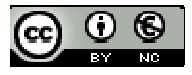

- Capacità di Gestire l'Albo, permette di aggiungere all'utente la capacità di gestire l'Albo Pretorio:
	- o aggiungere atti
	- o cancellare atti
	- o modificare atti
	- o caricare allegati
	- o rimuovere allegati
	- o aggiungere categorie
	- o cancellare categorie
	- o modificare categorie
- **Ruolo Amministratore**, se riporta **si**, indica che l'utente ha il ruolo di Amministratore dell'Albo. Il valore non può essere modificato
- **Ruolo Gestore**, se riporta **si** , indica che l'utente ha il ruolo di Gestore dell'Albo. Il valore non può essere modificato • Ruolo Gestore, se riporta si, indica che l'utente ha il ruolo di Gestore dell'Albo. Il<br>
essere modificato<br>
Al termine per applicare le modifiche bisogna cliccare sul pulsante **Memorizza Permessi**.

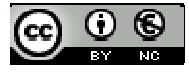

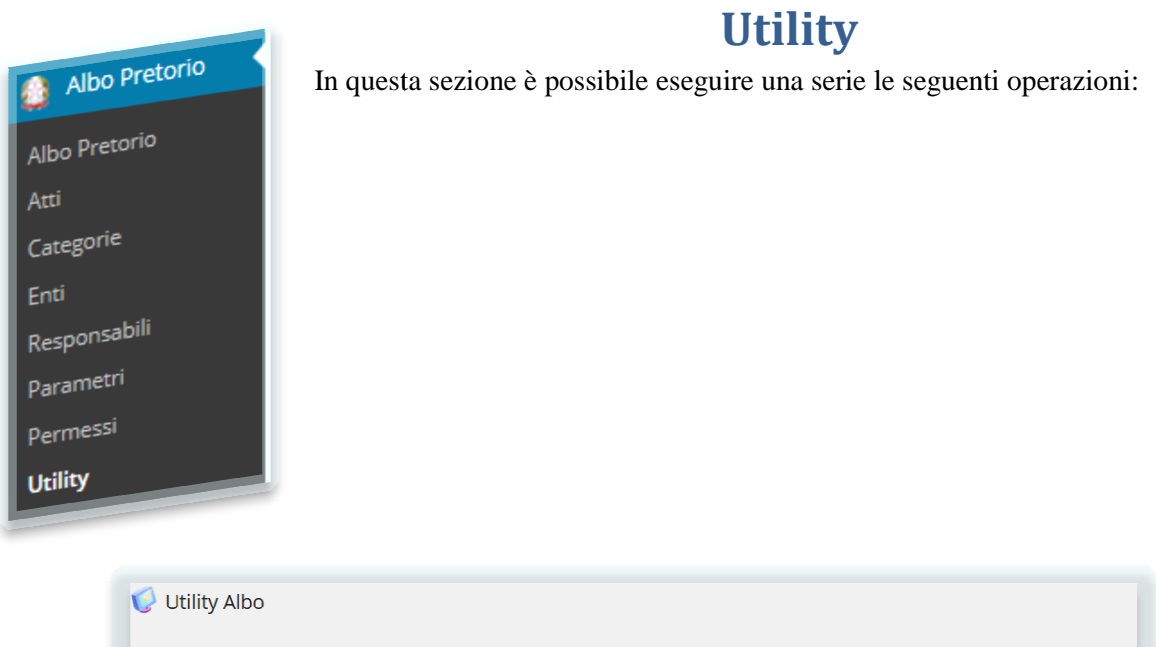

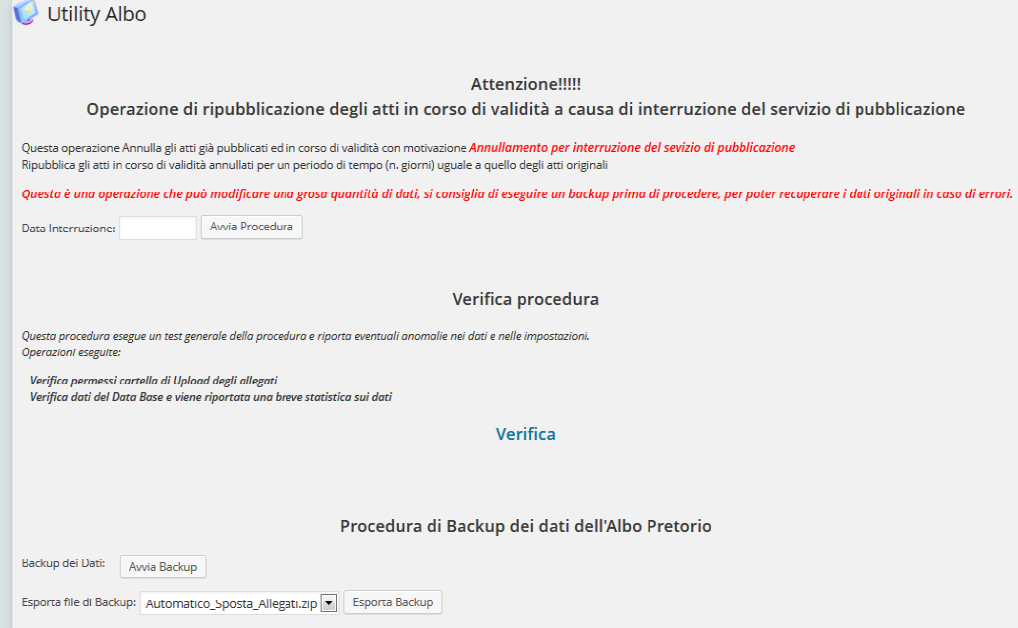

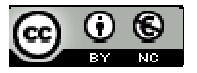

# **Ripubblicazione**

Questa procedura deve essere utilizzata nel momento in cui viene, per qualsiasi motivo, interrotta la continuità di servizio del sito che ospita l'albo e, di fatto, viene a mancare la continuità nella pubblicazione degli atti in corso di validità.

La procedura consiste nel ripubblicare tutti gli atti in corso di validità, riportando nella data di inizio pubblicazione, la data inserita nel campo Data Interruzione e come data di scadenza la data di inizio pubblicazione sommata del numero di gironi della validità originaria dell'atto.

Dopo aver selezionato la data di ripubblicazione e cliccato su Avvia Procedura veràà chiesta la conferma della ripubblicazione degli atti in corso di validità

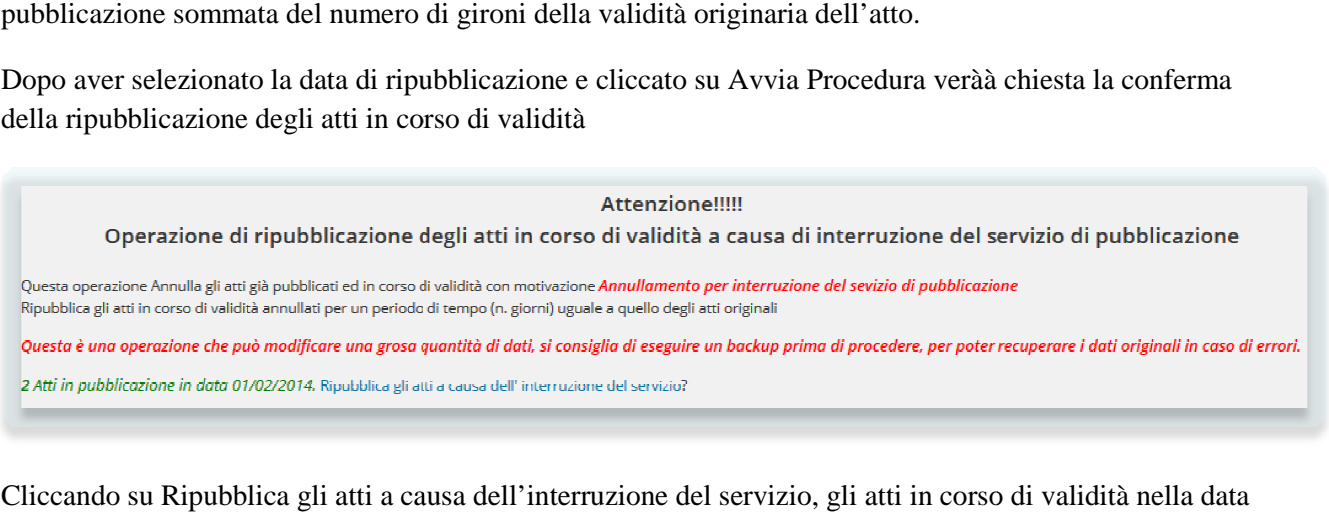

Cliccando su Ripubblica gli atti a causa de ll'interruzione che abbiamo inserito precedentemente verranno Annullati e Pubblicati nuovamente, previa conferma dell'operazione

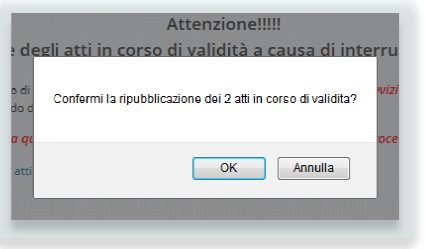

Nel campo motivazione dell'annullamento verrà riportato il seguente messaggio:

Atto Annullato dal Responsabile del Procedimento

Motivo: Annullamento per interruzione del sevizio di pubblicazione

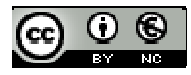

# **Verifica Procedura**

Questa funzione permette di verificare il corretto funzionamento dell'albo eseguento un test su:

- **Librerie**; verifica il corretto funzionamento della libreria PclZip che permette di compattare gli allegati ed il file .sql che esporta le tabelle del DataBase quando si effettua il backup dell'albo.
- **Diritto all'OBLIO**; verifica la presenza della cartella AllegatiAttiAlboPretorio nella cartela wp-content/uploads e la presenza in essa dei file .htaccess e index.php. Il file .htaccess contiene le regole che istruiscono il server web per limitare l'accesso ai file presenti nella cartella (gli allegati) solo da link provenineti dal sito che implementa l'albo. Dalla versione 3.0 dell'albo cartella AllegatiAttiAlboPretorio è impostata come cartella deputata a contenere gli allegati dell'albo ed a differenza delle versioni precedenti non è più modificarlo. content/uploads e la<br>dei file .htaccess e<br>e .htaccess contiene le<br>scono il server web pe<br>o ai file presenti nella<br>tati) solo da link<br>ito che implementa<br>sione 3.0 dell'albo la mpostata come cartella deputata a<br>contenere gli allegati dell'albo ed a<br>differenza delle versioni precedenti non è<br>iù modificarlo.<br>**Permessi Cartella Upload**; verifica i<br>permessi della cartella che conterrà gli<br>ullegati.<br>
- **Permessi Cartella Upload**; verifica i permessi della cartella che conterrà gli allegati.
- **Analisi Data Base**; verifica e visua un'analisi dei contenuti della singola tabella ed evidenzia eventuali problemi o

incongruenze, specificandone anche la natura e la dimensione.

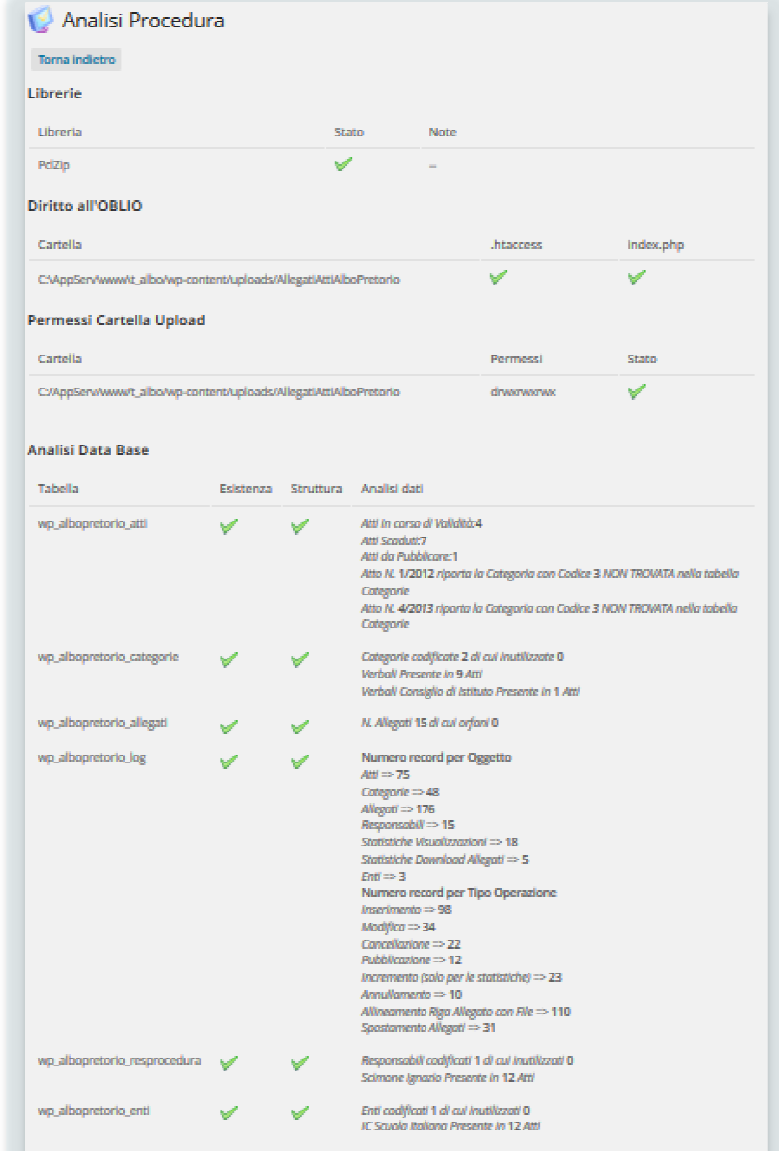

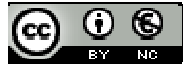

# **Procedura di Backup dei dati dell'Albo Pretorio Pretorio**

Questa procedura permette la creazione del Backup manuale dei dati (tabelle ed informazioni) e degli allegati agli atti, il tutto viene compattato in un file .Zip che verrà memorizzato nella cartella

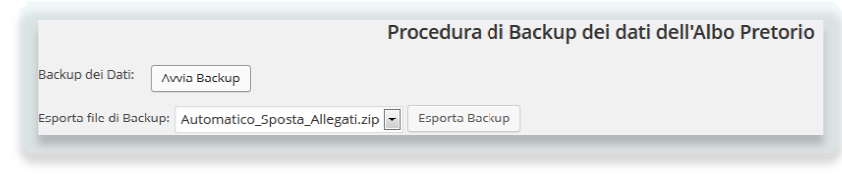

BackupDatiAlbo presente in wp-content/plugins/albo-pretorio-on-line. I files di Backup poranno essere<br>scaricati singolarmente selezionandoli dall'elenco *Esporta file di Backup* e cliccando su subsettura li file scaricati singolarmente selezionandoli dall'elenco *Esporta file di Backup* e cliccando su verrà scaricato.

Il sistema prevede la creazione di file di Backup automatici, ad esempio prima dell'aggiornamento da una versione all'altra.

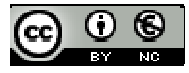

# **Widget**

A partire dalla versione 2.2 il plugin è stato arricchito di un widget che permette di visualizzare con un sistema a due cartelle i dati dell'albo pretorio.

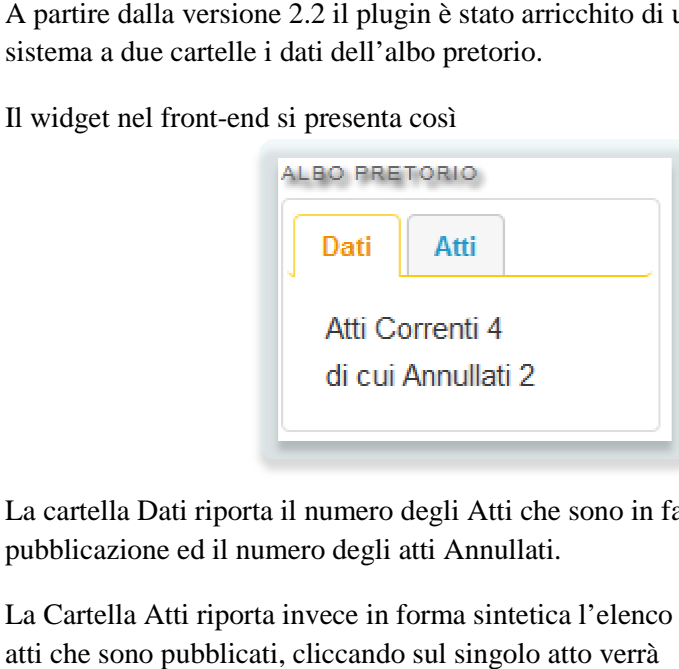

La cartella Dati riporta il numero degli Atti che sono in fase di pubblicazione ed il numero degli atti Annullati.

La Cartella Atti riporta invece in forma sintetica l'elenco degli atti che sono pubblicati, cliccando sul singolo atto visualizzata la pagina di visualizzazione dell'atto:

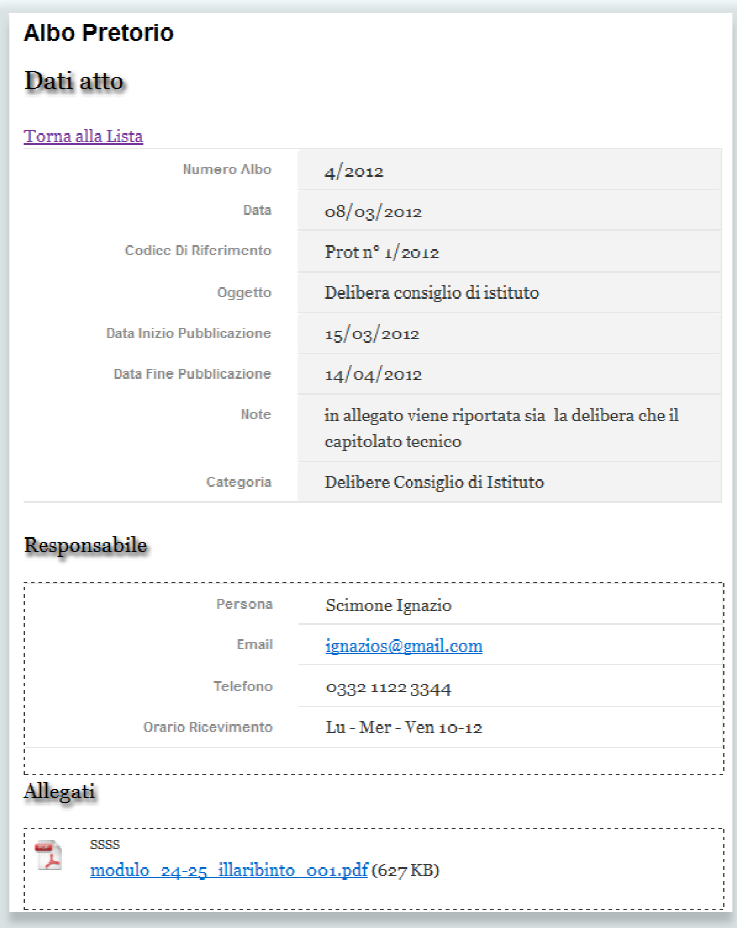

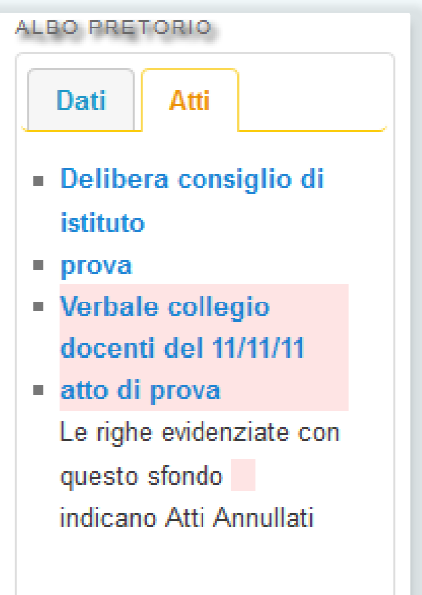

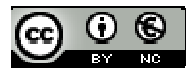

# **Configurazione Widget**

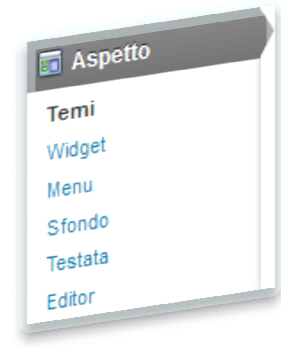

Per configurare il widget bisogna selezionare nel back-end il menu Aspetto poi Widget, apparirà nella zona centrale della pagina il contenitore dei Widget disponibili che è possibile trascinare in una delle sidebar supportate dal tema.

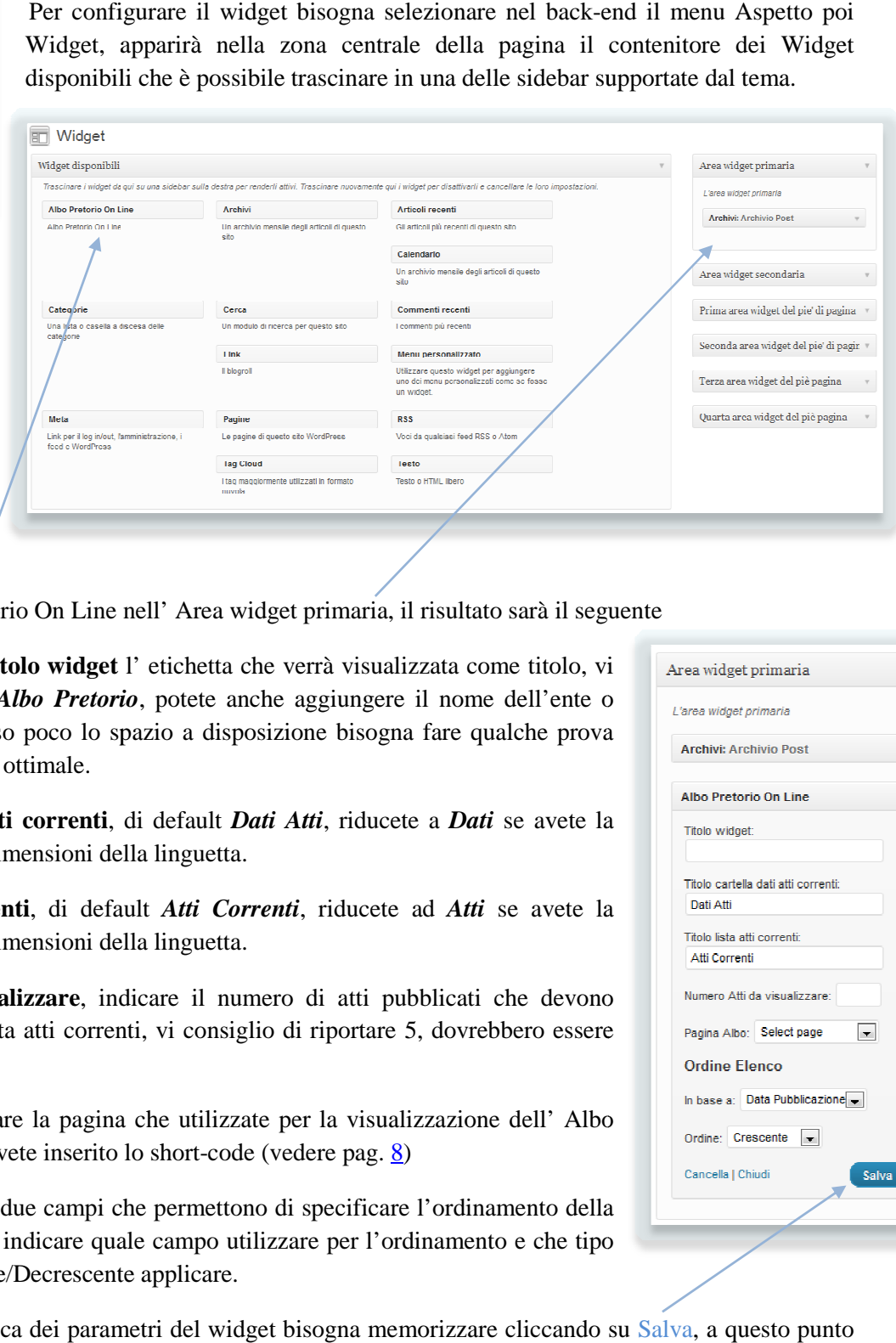

Trascinando Albo Pretorio On Line nell' Area widget primaria, il risultato sarà il seguente

Riportare nel campo **Titolo widget** l' etichetta che verrà visualizzata come titolo, vi consiglio di utilizzare *Albo Pretorio* , potete anche aggiungere il nome dell'ente o della scuola, ma essenso poco lo spazio a disposizione bisogna fare qualche prova per trovare la soluzione ottimale.

Titolo cartella dati atti correnti, di default *Dati Atti*, riducete a *Dati* se avete la necessità di ridurre le dimensioni della linguetta.

**Titolo lista atti correnti**, di default *Atti Correnti*, riducete ad *Atti* se avete la necessità di ridurre le dimensioni della linguetta.

Numero Atti da visualizzare, indicare il numero di atti pubblicati che devono essere elencati nella lista atti correnti, vi consiglio di riportare 5, dovrebbero essere sufficienti.

**Pagina Albo**, selezionare la pagina che utilizzate per la visualizzazione dell' Albo Pretorio, quella in cui avete inserito lo short-code (vedere pag. 8)

**Ordine Elenco**, sono i due campi che permettono di specificare l'ordinamento della lista degli atti. Bisogna indicare quale campo utilizzare per l'ordinamento e che tipo di ordimaneto Crescente/Decrescente applicare.

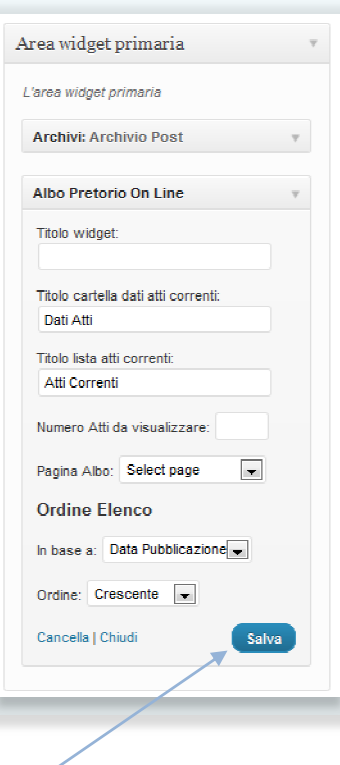

Al termine della modifica dei parametri del widget bisogna memorizzare cliccando su Salva, a questo punto il widget verrà visualizzato nel front-end in base ai parametri che avete impostato.

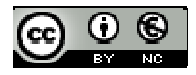